# **Metodika NZIS**

# **Národní registr asistované reprodukce**

**Národní registr reprodukčního zdraví**

**Kompletní metodika sběru dat**

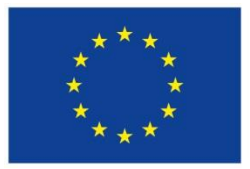

Evropská unie Evropská unie<br>Evropský sociální fond<br>Operační program Zaměstnanost UZIS

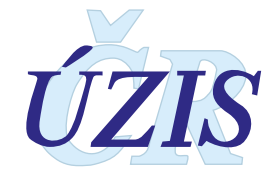

Tuto kompletní metodiku sběru dat vydal, na základě § 70 odst. 3 zákona č. 372/2011 Sb., o zdravotních službách, ve znění pozdějších předpisů,

Ústav zdravotnických informací a statistiky ČR Palackého nám. 4, P.O.BOX 60, 128 01 Praha 2 telefon: 224 972 712, fax: 224 915 982, e-mail: [uzis@uzis.cz.](mailto:uzis@uzis.cz)

© ÚZIS ČR verze 036\_20230101

#### **Autorský kolektiv:**

Mgr. Jitka Jírová (metodik registru), Mgr. Radka Pohlová (analytik registru), MUDr. Štěpán Machač, Ph.D., RNDr. Daniel Klimeš Ph.D.

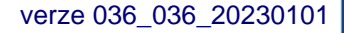

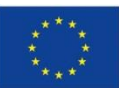

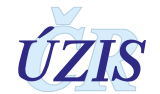

## Obsah

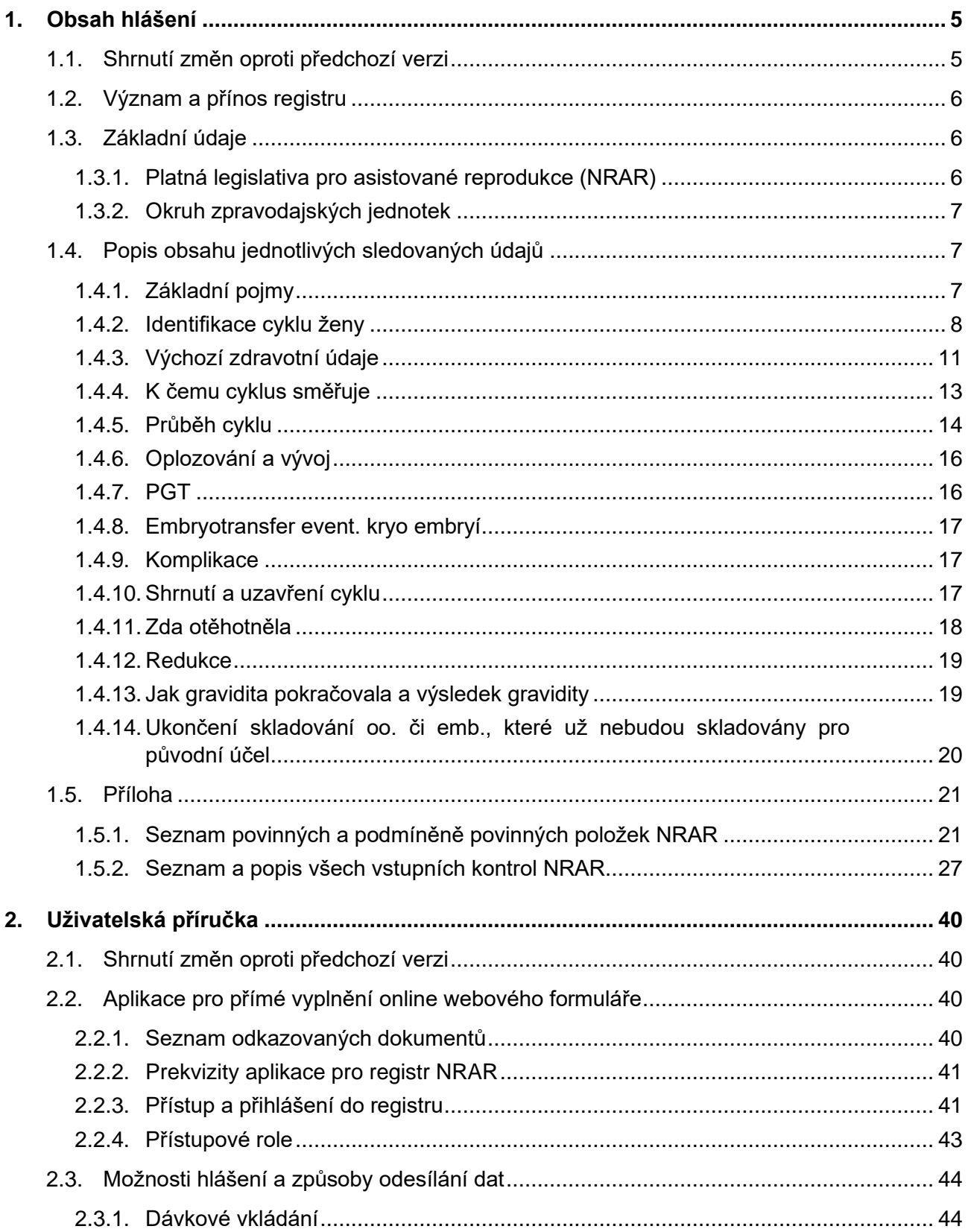

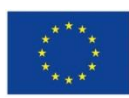

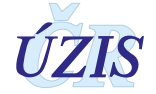

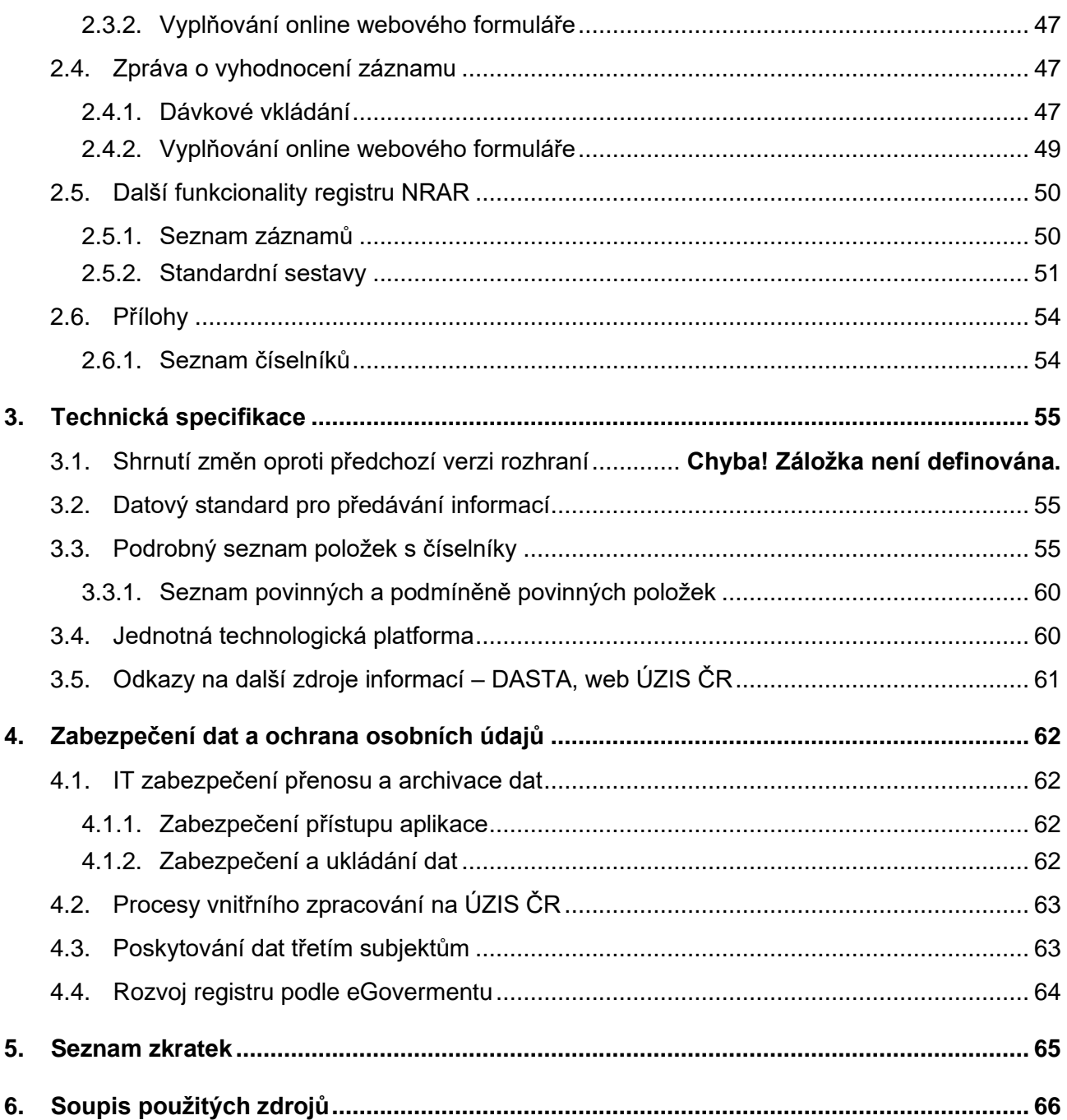

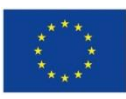

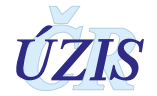

## <span id="page-4-0"></span>**1. OBSAH HLÁŠENÍ**

## <span id="page-4-1"></span>**1.1. Shrnutí změn oproti předchozí verzi**

Od roku 2018 je vydávána nová podoba Závazných pokynů (v rámci projektu NZIS), která oproti předchozím verzím představuje několik změn, a to především v obsahové struktuře pokynů. Součástí této verze metodických pokynů je:

- přehled jednotlivých povinných a nepovinných položek, včetně tzv. podmíněně povinných položek
- seznam validačních kontrol NRAR
- uživatelská příručka, v níž je podrobně popsáno fungování aplikace NRAR přímo pro uživatele
- technická specifikace, kde je představen podrobný seznam položek s číselníky a možnosti Datového standardu
- kapitola týkající se zabezpečení dat a ochrany osobních údajů

Od 1. ledna 2023 dochází k drobným úpravám datové sady, nově bude vyžadováno ověření totožnosti pacientky v centrálním registru osob, tvz. ztotožnění, u všech cyklů vyjma cyklů s cílem darování oocytů. Všechny tyto úpravy budou platit pro nově zadané cykly s datem zahájení od 1. 1. 2023.

Nově budou sledovány položky:

- Cizinka s trvalým pobytem v ČR
- Jméno (pouze pro účely ztotožnění, do registru se nebude zapisovat)
- Příjmení (pouze pro účely ztotožnění, do registru se nebude zapisovat)

Rušit se budou položky:

- Jak získán materiál k PGT
- Metoda analýzy DNA

Budou upraveny číselníky položek:

- Indikace ženy hlavní/vedlejší
- Cíl cyklu
- Stimulace ovarií/edometria u KET

Přejmenována bude položka:

• Cíl PGT – na Typ PGT.

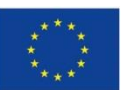

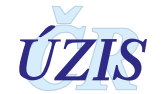

## <span id="page-5-0"></span>**1.2. Význam a přínos registru**

Národní registr asistované reprodukce je součástí Národního zdravotnického informačního systému. Správcem registru je Ústav zdravotnických informací a statistiky ČR.

Národní registr asistované reprodukce (NRAR) je celoplošným populačním registrem. V rámci NRAR jsou evidovány ženy, u kterých byla zahájena ovariální stimulace nebo bylo zahájeno monitorování za účelem léčby sterility (sterility vlastní nebo sterility jiné ženy v případě darování oocytů) metodou mimotělního oplodnění (IVF) nebo příbuznými technikami, nebo za účelem provedení preimplantační genetické diagnostiky.

Do NRAR jsou hlášeny údaje o umělém oplodnění, konkrétně o všech cyklech in vitro fertilizace (IVF/ICSI) a příbuzných metodách.

Sledování NRAR zajišťuje nezbytné informace o způsobu, průběhu, výsledcích a případných komplikacích pro potřeby odborných zdravotnických pracovníků, MZ ČR, ZP i pro mezinárodní vykazování údajů. Získané informace umožňují hodnocení léčebných postupů a jsou využívány pro řízení a zkvalitňování péče o neplodné páry a pro realizaci státní politiky v oblasti asistované reprodukce a léčby sterility.

Nejsou sbírána data o inseminacích a o kryokonzervaci spermií.

V souladu se světovými zkušenostmi a zásadami je NRAR prospektivní, sledující každý léčebný cyklus odděleně a to tak, že během cyklu jsou data odesílána několikrát.

<span id="page-5-1"></span>Předávání stanovených údajů do NRAR je povinné ze zákona.

### **1.3. Základní údaje**

#### <span id="page-5-2"></span>**1.3.1. Platná legislativa pro asistované reprodukce (NRAR)**

Zákon č. 372/2011 Sb., o zdravotních službách a podmínkách jejich poskytování (zákon o zdravotních službách)

Zákon č. 373/2011 Sb., o specifických zdravotních službách

Vyhláška č. 373/2016 Sb., o předávání údajů do Národního zdravotnického informačního systému

Zákon č. 227/2006 Sb., o výzkumu na lidských embryonálních buňkách a souvisejících činnostech a o změně některých souvisejících zákonů

Zákon č. 101/2000 Sb., o ochraně osobních údajů a o změně některých zákonů, ve znění pozdějších předpisů

Zákon č. 296/2008 Sb., o zajištění jakosti a bezpečnosti lidských tkání a buněk určených k použití u člověka a o změně souvisejících zákonů

Nařízení Evropského parlamentu a Rady (EU) 2016/679 o ochraně fyzických osob v souvislosti se zpracováním osobních údajů a o volném pohybu těchto údajů a o zrušení směrnice 95/46/ES (obecné nařízení o ochraně osobních údajů)

Závazné pokyny NZIS - Pokyny k obsahu datové struktury – Národní registr reprodukčního zdraví – asistovaná reprodukce

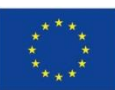

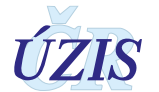

Mezinárodní statistická klasifikace nemocí a přidružených zdravotních problémů - desátá revize zkráceně označovaná jako MKN-10, vydal ÚZIS ČR, v roce 1992. MKN-10 je v ČR zavedena od 1. 1. 1994. (Sdělení ČSÚ č. 495 ze dne 18. 12. 2003 o vydání MKN-10 (částka 160/2003 Sb.). Publikace je běžně užívána a bývá k dispozici v každém zdravotnickém zařízení. Lze ji získat na pracovištích ÚZIS ČR.

#### <span id="page-6-0"></span>**1.3.2. Okruh zpravodajských jednotek**

<span id="page-6-1"></span>Každé zdravotnické zařízení provádějící výše uvedené postupy a metody asistované reprodukce

## **1.4. Popis obsahu jednotlivých sledovaných údajů**

Základní položky jsou na v online formuláři podbarveny žlutě. Povinnost vyplnit některé další položky je závislá na míře vyplnění formuláře. Pokud je povinná položka nevyplněna nebo je vyplněna chybně, přebarví se ze žluté na červenou.

Vykřičník vpravo upozorňuje na chybu a po rozkliknutí zobrazí chybovou hlášku.

U některých položek na formuláři ve WWW je vedle nakreslena šipka. Ta značí, že se jedná o položku s výběrem z číselníku. Klepnutím na šipku se ukáže soubor možných položek, a klepnutím na jednu z nich se tato vybere a vepíše se do kolonky. Kromě klasického číselníku se ve formuláři nachází tzv. multičíselník pro několikanásobný výběr. Taková položka je označena vpravo dvěma čtverečky. Symbol kalendáře vpravo znamená, že se jedná o datumovou položku, kterou je možné vyplnit buď vepsáním data nebo po rozkliknutí symbolu výběrem konkrétního dne.

Popis práce s jednotlivými typy položek je popsán v Uživatelské příručce NRRZ - NRAR, která je dostupná na webu ÚZIS ČR [\(http://www.uzis.cz/registry-nzis/nrar\)](http://www.uzis.cz/registry-nzis/nrar).

#### <span id="page-6-2"></span>**1.4.1. Základní pojmy**

**"Asistovaná reprodukce"** je souhrn postupů, využívajících k dosažení těhotenství laboratorní

ošetření zárodečných buněk (spermií, oocytů) a embryí. Je důležité vědět, že léčba neplodnosti neplodného páru nevyžaduje ve většině případů použití metod asistované reprodukce, ty se používají jen v případě některých diagnóz. NRAR tedy není zobrazením léčby neplodnosti všeobecně, ale pouze tam, kde byly použity metody asistované reprodukce.

Metody asistované reprodukce nemusejí sloužit jen k bezprostřednímu dosažení těhotenství (např. jde-li o skladování vlastních spermií nebo oocytů pro použití v budoucnosti), ani nemusejí být používány k léčbě neplodnosti (např. jde-li o použití kryokonzervovaných spermií manžela k otěhotnění ženy, zatímco muž je dlouhodobě v zahraničí). Většina postupů asistované reprodukce nicméně je prováděna právě k co nejdřívějšímu dosažení těhotenství. S rozvojem genetických metod se stále větší část cyklů AR provádí s cílem provést preimplantační genetickou diagnostiku, aniž by šlo o neplodnost – i tyto cykly jsou v NRAR evidovány.

**"Centrum"** je zdravotnické pracoviště, provádějící léčbu asistovanou reprodukcí.

**"Cyklus"** je proces sledování a/nebo léčby směřující za pomoci metod asistované reprodukce k otěhotnění dané ženy, většinou v období od jedné menstruace do menstruace příští.

Poznámka: Termín "léčebný cyklus" je poněkud matoucí. Vznikl z toho, že léčbu směřující k otěhotnění zahajujeme samozřejmě s ohledem na menstruační cyklus, typicky od jeho začátku. Přitom je však běžné, že léčba nevede hned k otěhotnění a přijde znovu menstruace. Logicky správné by tedy bylo nazývat každou jednotlivou zahájenou léčbu (nebo i pouhé sledování

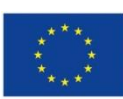

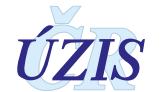

samovolného průběhu bez podání léků) jako "pokus o otěhotnění". Takový název by však vzbuzoval nedůvěru. Proto se tento pokus (angl. attempt) běžně nazývá cyklus, a to i v angličtině (cycle). Nesmíme tedy pojem cyklus vnímat doslovně, paradoxně je cílem léčebného cyklu zrušit cykličnost menstruací tím, že žena otěhotní.

Typickým cílem cyklu je buď:

1.růst folikulů v ovariích, směřující k dozrání oocytů (a jejich odběr z ovarií k mimotělnímu oplození a embryotransferu)

nebo

2. embryotransfer na připravenou děložní sliznici (kryoembryotransfer nebo přijetí darovaných oocytů či přijetí darovaných embryí)

nebo

3.obojí

V případě použití asistované reprodukce k uskladnění oocytů a jejich použití v budoucnu, nebo k darování oocytů, je cyklus definován analogicky, nicméně končí zmražením či darováním oocytů, a tedy jeho efektivita, pokud jde o otěhotnění, nemůže být hodnocena.

Cyklus je vázán ke konkrétní ženě, muže NRAR neeviduje, neboť naprostá většina péče/léčby se odehrává u ženy.

#### <span id="page-7-0"></span>**1.4.2. Proces ztotožnění osoby**

Od 1. ledna 2023 bude registr vyžadovat, aby bylo rodné číslo pacientky ověřeno (ztotožněno) v základních registrech (ROB). Cílem procesu ztotožňování je snaha o zkvalitňování dat a snížení chybovosti.

Pro účely ztotožnění budou využívány položky:

- Rodné číslo
- Jméno
- Příjmení
- Datum narození.

Jméno a příjmení nebudou do registru ukládány, slouží pouze pro účely ztotožnění pacientky.

Pokud pacientka nebude v registru osob jednoznačně nalezena, aplikace zobrazí informaci: *"Podle vložených údajů nebyla pacientka v registru osob nalezena."*

- Bude-li se jednat o Češku (StatniPrislusnostKod = ,CZ'), záznam nebude možné uložit.
- Pokud se bude jednat o cizinku (StatniPrislusnostKod <> ,CZ'), záznam se do registru uloží, případná hodnota "cizinka s trvalým pobytem v ČR"= "ano" bude změněna na "ne".

U cyklů s cílem darování oocytů nebude z důvodu zachování anonymity dárkyně ztotožňování na centrální registry obyvatel probíhat. Nadále pro tyto cykly bude platit, že nebude vyplňováno rodné číslo dárkyně ani datum narození (poouze rok), pro cykly s datem zahájení od 1. 1. 2023 nebude možné vyplnit ani jméno a příjemní dárkyně.

Ověřování rodného čísla pacientky v centrálních registrech bude probíhat pouze při zakládání nových cyklů. Při editaci stávajícího cyklu s datem zahájení od 1. 1.2023 jak dávkovým vkládáním tak vyplněním formuláře nebude opětovné ztotožňování vyžadováno.

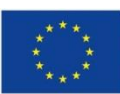

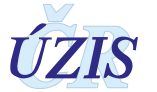

#### **1.4.3. Identifikace cyklu ženy**

#### *Číslo záznamu v daném centru*

NRAR přebírá číslování zavedené na jednotlivých pracovištích. Uvedení tohoto čísla je nutné pro jednoznačnou oboustrannou identifikaci cyklu (z NRAR do databáze pracoviště i naopak).

#### *Centrum a subcentrum – číselné označení*

Vytvoří se automaticky (na základě přihlášení konkrétního uživatele).

*Kontrolní koncovka cyklu* je tvořena prvními čtyřmi písmeny rodného příjmení pacientky, a to včetně diakritiky.

#### *Rodné číslo*

*Pozor: u cyklu dárkyně oocytů se do NRAR neuvádí rodné číslo.*

*U všech ostatních cyklů v NRAR je rodné číslo základním identifikačním znakem pacientky, musí být uvedeno vždy celé, tzn. datová část a koncovka. Je třeba jej vyplnit přesně a úplně! Píše se bez mezer.*

U občanek České republiky se uvádí přesně podle občanského průkazu nebo podle jiného dokladu určujícího totožnost (rodný list, osobní průkaz u vojákyň z povolání, identifikační karta zdravotní pojišťovny).

Cizinky s trvalým pobytem na území České republiky mají rovněž přiděleno rodné číslo (zapsáno v povolení k trvalému pobytu v ČR).

Je-li rodné číslo devítimístné, zůstává desáté místo prázdné!

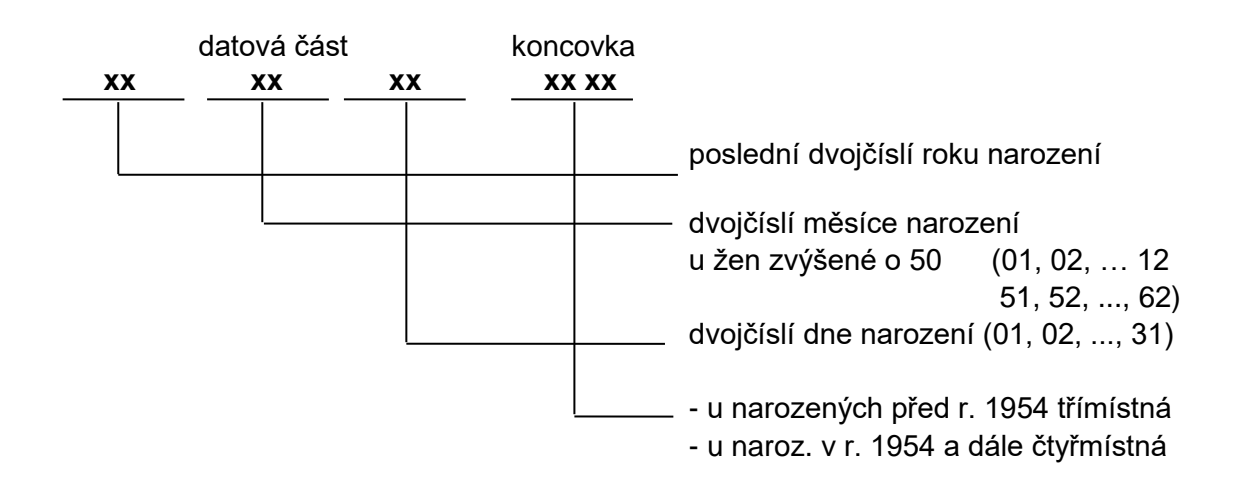

#### **Vytvoření náhradního rodného čísla pro cizinky:**

U cizinek s jiným než trvalým pobytem se vytvoří pouze datová část podle data narození. Do koncovky se vloží konstanta 9999.

*(Zde se projevuje nutnost identifikace ženy podle kontrolní koncovky cyklu - mohlo by dojít k záměně dvou cizinek narozených ve stejném datu.)*

*Upozornění: Na průkazu pojištěnce cizinky není rodné číslo, ale číslo pojištěnce. Toto číslo není do NRAR uváděno. Je nutno vždy vycházet z údajů z osobních dokladů jako pas, povolení k pobytu, apod. (Čísla pojištěnce jsou totiž u některých cizinek vázána s konkrétní smlouvou, která* 

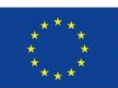

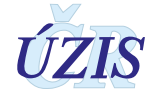

*se v průběhu let může měnit, a potom by nebylo možné pacientku již dohledat (a spojit tak například její konzervovaná kryoembrya s jejím primárním cyklem, z něhož kryoembrya pocházejí).*

Změní-li cizinka (či výjimečně česká občanka) rodné číslo trvale, je potřebí domluvit s ÚZIS ČR patřičné ošetření údajů v NRAR.

#### **Náhradní způsob zadání identifikace dárkyně:**

Nově se v registru NRAR rodné číslo dárkyně a ani bezvýznamový identifikátor neuvádí. U těchto cyklů zůstává pole RČ prázdné a do položky "Datum narození" se doplní nebo uvede rok narození dárkyně.

#### *Datum narození*

Datum narození je automaticky generováno z rodného čísla pacientky.

U cyklů ED se uvádí rok narození dárkyně ve tvaru RRRR (v XML – to platí pouze pro dávkové vkládání).

#### *Jméno*

Zadává se pouze pro účely ztotožnění pacientky v centrálním registru obyvatel. Do registru se neukládá.

#### *Příjmení*

Zadává se pouze pro účely ztotožnění pacientky v centrálním registru obyvatel. Do registru se neukládá.

#### *Důvod překročení věkové hranice*

Položku je nutné vyplnit, pokud je věk ženy menší než 18 let nebo naopak větší než 50 let.

Položka se vyplňuje u cyklů s datem zahájení < 1. 1. 2020

#### *Státní občanství*

Vybírá se z číselníku zemí.

#### *Země obvyklého pobytu*

Vybírá se z číselníku zemí. Země obvyklého pobytu může být jiná než země v položce Státní občanství.

#### *Cizinec s trvalým pobytem v ČR*

Ano

Ne

Položka je nutné vyplnit, pokud státní občanství je mimo "ČR" a datum zahájení cyklu je od 1.1.2023

#### *Cyklus hradí*

Vybrat z nabídky zdravotních pojišťoven, případně uvést, že nehradí zdravotní pojišťovna. *Pozor – je povinnou položkou už při založení cyklu, a proto byla oproti původnímu formuláři přeřazena již do úvodního oddílu formuláře!*

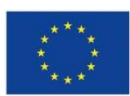

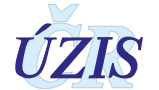

Kód 333 je určen pro samoplátkyně z ČR a kód 999 pro cizinky.

#### <span id="page-10-0"></span>**1.4.4. Výchozí zdravotní údaje**

#### *Jde o nyní léčenou neplodnost výše uvedené ženy*

ANO, pokud se jedná o aktuálně přítomnou a nyní léčenou neplodnost výše uvedené ženy. V opačném případě se vyplňuje NE.

#### *Byla již těhotná*

ANO, pokud někdy již u této ženy byla jakákoliv předchozí **klinická** gravidita.

Při pouhé biochemické graviditě se vyplňuje NE.

Položka se vyplňuje u cyklů s datem zahájení < 1. 1. 2020

*Definice klinické gravidity v souladu s mezinárodními stanovami:*

*http://humrep.oxfordjournals.org/cgi/content/full/21/8/1968*

*(........Clinical pregnancy: Evidence of pregnancy by clinical or ultrasound parameters (ultrasound visualization of a gestational sac). It includes ectopic pregnancy. Multiple gestational sacs in one patient are counted as one clinical pregnancy.........)*

*Za klinickou se tedy považuje gravidita jednoznačně vizuálně diagnostikovaná UZ nebo Laparoskopií. Pokud ji není možno vidět, nelze ji odlišit od biochemické gravidity v děloze, a tedy nelze za klinickou počítat. Histologický nález choriových klků v materiálu z kyretáže nebo ze salpingectomie bez předchozí vizualizace UZ anebo laparoskopií je stále vývojově jen na úrovni biochemické gravidity.*

*Klinická gravidita je např. ultrazvukový nález gestačního váčku v děloze či mimo ni s typickým hyperechogenním lemem o průměru alespoň 8mm, nebo s jasnou přítomností žloutkového váčku. Rovněž každý pokročilejší nález je také klinická gravidita, např. struktury plodu, akce srdeční atd.*

#### *Indikace ženy hlavní*

Vždy musí být vybrána některá z předdefinovaných možností:

bpn - bez patologického nálezu (od 01. 01. 2000)

U ženy není žádná patologie nalezena; i v případě idiopatické sterility je žena "bpn".

abstu - absolutní tubární – dg. N971 (od 01. 01. 2000 do 31. 12. 2022)

Tuby jednoznačně nefunkční (např. stav po oboustranné salpingectomii nebo tuby jednoznačně laparoskopicky neprůchodné).

reltu - relativní tubární – dg. N971 (od 01. 01. 2000 do 31. 12 .2022)

 Tuby jsou pravděpodobně příčinou, ale nelze to říci zcela jednoznačně -např. adhese, stav po tubární rekonstrukční operaci se zbytkovou průchodností.

tub - tubární – dg. N971 (od 01. 01. 2023)

 Tuby jsou pravděpodobně příčinou, ale nelze to říci zcela jednoznačně -např. adhese, stav po tubární rekonstrukční operaci se zbytkovou průchodností.

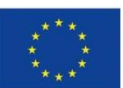

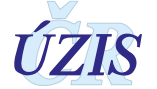

ovar - ovariální příčina – dg. N970 (od 01. 01. 2000 do 01. 01. 2009) – již se nepoužívá, jen pro vysvětlení dřívějších záznamů. Byla rozdělena na dvě vzájemně zcela odlišné indikace: OFAIL a ANOVU

 Např. PCO anovulace, kterou nebylo možno řešit jinak, nebo naopak ovariální selhání; při přijetí darovaných oocytů z důvodu ovariálního vyčerpání je také příčina "ovar".

- ofail ovariální selhání, včetně hrozícího ov. selhání (od 01. 01. 2008)
- anovu anovulace (od 01. 01. 2008)
- imuno imunologická, je-li prokázána dg. N978 (od 01. 01. 2000)
- endom endometrioza dg. N80 (od 01. 01. 2000)

 Je-li laparoskopicky prokázána, libovolného rozsahu. (Minimální endometrioza při jednoznačné tubární neprůchodnosti bude až jako "indikace ženy vedlejší")

- gen genetická indikace (od 01. 01. 2008)
- jina konkrétní jiná jasně popsatelná dg. N979 (od 01. 01. 2000)

 Např. stav po konizaci s opakováním neúspěšné intrauterinní inseminace, vaginismus po neúspěšné IUI, hrozící chemoterapie (s cílem kryokonverzace oocytů)

#### *Indikace ženy vedlejší*

K doplnění hlavní dg, pokud je potřebí (např. při kombinaci ovariální příčiny a endometriozy). Nesmí být vyplněna stejná indikace, jako v položce Indikace ženy hlavní.

#### *Poznámka k indikaci ženy hlavní/vedlejší*

Do položky se píše slovní popis (vysvětlení) diagnózy "jiná", a to bez ohledu na to, zda je diagnóza "jiná" vybrána v položce "Indikace ženy hlavní" či "Indikace ženy vedlejší".

#### *Indikace muže*

#### **Jde-li o kryosperma, uvažují se hodnoty před zmražením!**

- bpn není zjištěna patologie; žádná konkrétní, včetně idiopatické (od 01. 01. 2000)
- azoos azoospermie žádné spermie v ejakulátu (od 01. 01. 2000)

 Bude tedy následovat nejspíše TESE apod, nebo použito spermií dárce. To bude dále specifikováno v položce metoda získání spermií.

oas - patologický spermiogram - oligoasthenoteratospermie podle definice WHO

(od 01. 01. 2000) *Pozn: stupeň OAS se už dále nerozlišuje.*

malos - málo spermatu (od 01. 01. 2000)

 Je-li málo dávek kryospermatu po onkologické terapii s nemožností doplnění vzhledem k následné azoospermii. Tato indikace se uplatní až v případě, že sperma před zmražením bylo "bpn", jinak je to "oas".

- gen genetická indikace (od 01.01.2008)
- jina jiná pojmenovatelná (od 01.01.2000)

**Slovní popis (vysvětlení) diagnózy "jiná" zapište do Poznámky k cyklu.**

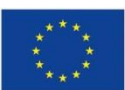

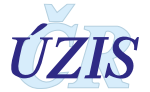

#### <span id="page-12-0"></span>**1.4.5. K čemu cyklus směřuje**

#### *Cíl cyklu*

Poznámka: Původce spermií (zda to je anonymní cizí dárce nebo partner/manžel) není pro cíl cyklu rozlišujícím faktorem a Metoda získání spermií je uvedena až v dalších položkách v cyklu.

Vyberte z nabídnutých položek.

ivf **IVF** (od 01. 01. 2000) – obsahuje i metodu ICSI - je základní metoda mimotělního oplození, kde míříme k odběru vajíčka/vajíček dané ženy, jejich mimotělnímu oplození a po několikadenní kultivaci in vitro k embryotransferu jednoho či několika embryí do dělohy téže ženy. Jako IVF cyklus se vede i cyklus, kde použijeme rozmražené vlastní oocyty dané ženy z kryobanky.

Poznámka: Embrya vzniklá v cyklu plně náleží páru, který o jejich vytvoření požádal, a to bez ohledu na původ zárodečných buněk.

ed **darování oocytů** (egg donation) je poskytnutí vlastního oocytu jiné osobě, v České republice vzhledem k zákonu tedy jinému (neplodnému) páru.

Cyklus ed je cyklus té ženy, která daruje svá vajíčka (dárkyně). Cyklus končí uvedením počtu darovaných oocytů (od 01. 01. 2000).

Poznámka: Cyklus dárkyně je veden samostatně, odděleně od cyklu příjemkyně (cyklů příjemkyň) získaných oocytů.

ket **KET** Kryoembryotransfer (od 01.01.2000) je cyklus, kde k embryotransferu použijeme embrya dané ženy, která jí v některém předchozím cyklu byla zmrazena. Předchozí cyklus může být IVF (většinou), ale i OoR nebo FreezeAll.

Žena, která přijala oocyty ve svém OoR cyklu, a část či všechna embrya byla v tomto cyklu zmražena, bude mít následující cyklus s použitím rozmražených embryí vedený už jako KET (žena/pár může přijmout darované buňky jen jednou, tím se stávají už embrya jejími).

- OoR **Oocyte Receipt** (od 01. 01. 2008) přijetí darovaného vajíčka/vajíček, jejich mimotělní oplození a po několikadenní kultivaci in vitro embryotransfer jednoho či několika embryí do dělohy příjemkyně = ženy z páru, který o vytvoření embryí požádal a na kterou je cyklus veden. Embrya vzniklá v cyklu plně náleží páru, který o vytvoření embryí požádal, a to bez ohledu na původ zárodečných buněk. Darovaná vajíčka mohou být čerstvá nebo zmražená v kryobance.
- EmR **Embryo Receipt** (od 01. 01. 2008) přijetí darovaného embrya. Darování embrya je poskytnutí vlastního embrya (vzniklého většinou v cyklu IVF, nebo i OoR) jiné osobě, v České republice vzhledem k zákonu tedy jinému (neplodnému) páru. Přijetí embrya (EmryoReceipt - EmR) je akce reciproční k darování embrya, tedy lze přijmout až embryo, které jiný pár daroval. Vzhledem k přísným zákonným požadavkům na vyšetření dárců, které je nutno aplikovat zpětně pro dárce již dříve vytvořeného embrya, je EmR velmi vzácný cyklus.

Poznámka: Cyklus, kde byly použity darované spermie a darovaná vajíčka, není cyklus EmR, ale cyklus OoR, kde v položce spermie je uvedeno, že byly od dárce.

freez **Freeze all** (od 01. 01. 2008 do 31.12.2022) – zmrazit vše (oocyty, embrya)

fremb **Freeze all embryos** (od 01. 01. 2023) – zmrazit všechna embrya

froo **Egg freezing** (od 01. 01. 2023) – zmrazit všechny oocyty

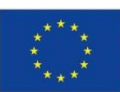

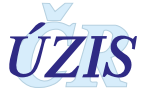

jina **jiné** (od 01. 01. 2000)

#### *Poznámka k "Cíl cyklu"*

Do položky se píše slovní popis (vysvětlení) zamýšleného cíle "jiné".

Upozornění: na rozdíl od dřívějšího třídění, PGT (preimplantation genetic testing) může být součástí kteréhokoliv výše uvedeného cyklu (Cíle), a proto se nově eviduje odděleně (nezávisle).

#### *Je zamýšleno ICSI?*

Uvede se, zda je plánováno oplození získaných oocytů metodou ICSI (Intracytoplazmatická injekce spermií). Výběr mezi možnostmi:

ano **Ano**

cast **Na část oocytů**

#### ne **Ne**

Poznámka: Otázka vychází z požadavku EIM ESHRE registru.

#### *Je zamýšleno PGT*

Uvede se, zda je zamýšleno prenatální genetické testování získaných oocytů či embryí. Výběr mezi možnostmi:

#### HLCIL **Ano, jako hlavní cíl cyklu**

#### Pridr **Ano, jako přidružená metoda**

Ne **Ne**

#### <span id="page-13-0"></span>**1.4.6. Průběh cyklu**

#### *Stimulace ovarií či endometria*

Vyplňte podle nabídnutých položek.

Šipka stojící vedle pole vpravo umožní zobrazit celou nabídku dané položky (číselník).

Pozn: Zkratky vycházejí z počátečních písmen či zažitých zkratek, např. cc… clomifencitrát- jako typický zástupce antiestrogenů, s... je zkratka short protokolu, l... je zkratka pro dlouhý (long) protokol, agon… jsou agonisté, an… jsou antagonisté. Pro cykly s datem zahájení od 1. 1. 2023 je možné zadávat také ketpr … KET v přirozeném cyklu. Použití zkratek bylo dáno technickým požadavkem vyplňovat maximálně 5-znakové údaje**.**

#### *Datum zahájení léčby nebo vyšetření v cyklu*

Datum, kdy se rozhodne o provedení cyklu - tj. kdy pacientka dostane rozpis léků nebo jiný konkrétní pokyn, jak postupovat. Současně vyplnit položku číslo cyklu a datum narození ženy, kontrolní koncovku cyklu (4 první písmena rodného příjmení ženy) a další povinné položky a nejpozději do 3 dnů odeslat do NRAR. Datum se zadává ve formátu RRRR-MM-DD (v XML – to platí pouze pro dávkové vkládání).

#### *Metoda získání spermií 1*

Vyplňte podle nabídnutých položek. Šipka stojící vedle pole vpravo umožní zobrazit celou nabídku dané položky (číselník).

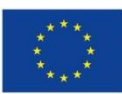

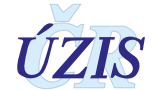

#### *Metoda získání spermií 2*

Vyplňte v případě kombinace dvou zdrojů spermií.

U této položky nelze vybrat stejnou metodu jako u položky "Metoda získání spermií 1".

#### *Datum odběru oocytů z ovarií*

Datum se zadává ve formátu RRRR-MM-DD (v XML – to platí pouze pro dávkové vkládání).

Datum lze zadat ručně nebo z nabízeného kalendáře.

#### *Počet nalezených oocytů*

Za oocyt je považována i prázdná zona pellucida, případně oocyt degenerovaný (i takový oocyt vypovídá o schopnosti procesem aspirace folikulu oocyt získat) a poměr mezi kvalitními oocyty (v položkách dále uvedených) a nekvalitními (ty už dále uváděny nejsou) ukazuje na kvalitu stimulace ovarií dané ženy.

#### *Počet zmrazených oocytů pro tuto ženu*

#### *Darovala čerstvých oocytů*

#### *Darovala ke zmrazení počet oocytů*

#### *Zdrojový cyklus oo či emb. – označení*

Nově je položka "Zdroj cyklus oo. či emb. - označení" povinnou položkou. Vyplňuje se ve tvaru XX-XXXX-XXXXXX-XXXX, kde první část tvoří poslední dvojčíslí roku, v němž byl zdrojový cyklus vytvořen, následuje číslo centra, číslo cyklu v rámci daného centra a kontrolní koncovka, která může mít maximálně 4 znaky. Po vyplnění uvedené položky systém automaticky požaduje doplnění i dalších položek v sekci "Jak jinak získány oocyty či emb. než odběrem z ovarií." Jako zdrojový cyklus lze uvést i takový, který není evidován v NRAR (před rokem 2007), je však třeba dodržet uvedenou strukturu.

Identifikace zdrojového cyklu se uvádí v případě, že jsou přijímány oocyty od dárkyně čerstvé nebo rozmražené z kryokontejneru nebo oocyty či embrya z vlastního předchozího cyklu. V případě, že se jedná o příjem cizích embryí rozmražených z kryokontejneru, identifikace cyklu se z důvodu závažnosti a důležitosti anonymity darování embryí nevyplňuje. Označení zdrojového cyklu oocytů či embryí zadávejte ve formátu: Dvojčíslí roku**-**kód centra**-**číslo záznamu v pracovišti AR**-**kontrolní koncovka, např. 12-0100-12345-nova.

#### *Zdroj. Cyklus oo. či emb. – detail co to bylo*

Oo čerstvé oocyty

FrOo rozmražené oocyty z kryokontejneru

Emb embrya

#### *Zdroj. Cyklus oo či emb. – vývojová fáze dnů*

Jedná se o stáří embrya při zmrazení ve dnech. Je možné zadat hodnotu v intervalu 0-7 dní, 0 = oocyt (vajíčko), 1= zygota s prvojádry.

#### *Počet rozmražených vlastních oo. či emb.*

Jedná se o rozmražené oocyty nebo embrya, která jsou vlastní dané pacientky

#### *Počet cizích přijatých oocytů čerstvých*

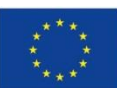

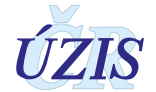

#### *Počet cizích přijatých oo. či emb. rozmražených z kryokontejneru*

*Poznámka k rozmrazovaným oocytům (embryím): Jedná se o jejich počet v pejetě před rozmrazením, tedy kolik v ní bylo zamraženo.*

*Poznámka k výše uvedeným třem položkám: zda se jedná o počty oocytů nebo embryí je dáno vyplněním položky Zdroj. Cyklus oo. či emb. – detail co to bylo.*

*Důvod: Pokud oocyty či embrya pocházejí z jiného cyklu (např. při KET), je potřebí zadat celou identifikaci tohoto cyklu číslem. Protože mohou pocházet i z jiného CAR, zadává se celé číslo cyklu, které v sobě obsahuje i označení CAR. Toto je potřebí k provázání primárních IVF a následných KET cyklů - tak bude možné spočítat kumulativní úspěšnost po IVF a z ní vyplývajících KET, počty uskladněných embryí atd.*

#### <span id="page-15-0"></span>**1.4.7. Oplozování a vývoj**

#### *Datum oplození oocytů*

Datum se zadává ve formátu RRRR-MM-DD (v XML – to platí pouze pro dávkové vkládání).

#### *Počet oplozovaných IVF*

Počet oocytů oplozovaných přidáním spermií k oocytům (tedy tzv. CIVI dle nového Glossary ASRM/ESHRE (American Society for Reproductive Medicine/ European Society of Human Reproduction and Embryology))

#### *Počet oplozovaných ICSI*

#### *Počet diploidních zygot*

Zygoty vzniklé z oplozovaných oocytů IVF a ICSI. Uvádí se pouze diploidní zygoty, tedy bez polyploidních.

#### <span id="page-15-1"></span>**1.4.8. PGT**

Nově blok PGT musí být vyplněn před uzavřením cyklu na pracovišti.

#### *Bylo provedeno PGT*

Pokud je zde vybráno Ano – bylo provedeno PGT (preimplantační genetické testování) – vyplňte následující položky v tomto oddíle.

#### *Typ PGT*

Nyní je v registru umožněno zasílání Typu PGT jako multivýběru. Pro posílání této možnosti je nutné upravit dávkové vkládání.

Vybrat z následujících položek:

pgtA- preimplatační genetické vyšetření aneuploidií

pgtM - preimplatační genetické testování monogenních onemocnění

pgtSR - preimplatační genetické testování strukturních chromozomových vad

#### *Počet emb či oo bioptovaných*

#### *Počet všech oo či emb s vadilním výsledkem PGT*

Uveďte počet všech emb. s použitelným výsledkem analyzy PGT (i patologickým).

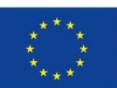

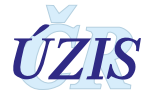

#### *Počet PGT oo či emb OK*

Uveďte počet všech oocytů či embryí, které jsou na základě výsledku PGT vhodné k ET, tedy jsou bez patologie, která by ET vylučovala, ač ET nebude provedeno ihned a embrya budou rozdělena na nyní transferovaná a zmrazená pro budoucí použití.

#### <span id="page-16-0"></span>**1.4.9. Embryotransfer event. kryo embryí**

#### *Datum embryotransferu*

Kdy byl proveden ET. Datum se zadává ve formátu RRRR-MM-DD (v XML – to platí pouze pro dávkové vkládání).

#### *Počet transferovaných embryí*

Počet embryí, která byla transferována, musí být menší nebo roven součtu dostupných embryí.

#### *Z toho počet ET emb po PGT*

#### *Dnů vývoje transf. emb.*

Uveďte počet dnů vývoje transferovaných embryí. Je možné zadat hodnotu v intervalu 0 – 7 dní. Příklad: zygoty s prvojádry jsou Den vývoje 1, embrya ve fází 4 buněk jsou většinou ve fázi vývoje 2 dny, atd,….

#### *Počet zmrazených emb. bez PGT*

*Počet zmrazených emb. s PGT*

#### <span id="page-16-1"></span>**1.4.10. Komplikace**

#### *Byl OHSS III. st.?*

Byl hyperstimulační syndrom III. stupně po odběru oocytů? ano, ne (přednastaveno ne)

#### *Bylo závažné krvácení po odběru oocytů?*

ano, ne (přednastaveno ne)

#### *Byla infekce po odběru oocytů?*

<span id="page-16-2"></span>ano, ne (přednastaveno ne)

#### **1.4.11. Shrnutí a uzavření cyklu**

#### *Kód výkonu*

Označit ten kód výkonu ZP, který byl vykázán. V případě potřeby lze vybrat více kódů.

#### *Datum vykázání cyklu zdravotní pojišťovně*

Datum se zadává ve formátu RRRR-MM-DD (v XML – to platí pouze pro dávkové vkládání).

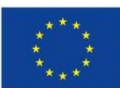

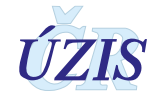

#### *Skutečně v cyklu provedeno*

V nabídce po kliknutím na šipku se zobrazí položky zohledňující průběh cyklu. "Co provedeno" je vždy jedna z položek, které se prvním znakem shoduje s označením cíle cyklu. Příklad: Cíl IVF může mít jako "Co provedeno" např. INLAB, IVFET…, ne však KETET, nebo ED. Výjimečné kombinace takových situací lze ošetřit volbou položky JINE v "Co provedeno".

#### *Poznámka ke "Skutečně v cyklu provedeno"*

Položka musí být vyplněna, pokud je zadána v předchozí položce "Skutečně v cyklu provedeno" možnost Jiné.

#### *Ukončení cyklu v pracovišti AR*

Je název pro datum ukončení laboratorní práce s oocyty a embryi (většinou datum provedení ET, ale někdy je to např. datum kryokonzervace všech embryí nebo u ED datum odběru oocytů, kdy je dárkyně všechny darovala a bylo ukončeno zadávání do výše uložených kolonek). Zadáním tohoto data se výše uvedené kolonky uzavřou a neumožní už další změny!!

Datum se zadává ve formátu RRRR-MM-DD (v XML – to platí pouze pro dávkové vkládání).

Tím je cyklus ukončen z hlediska provedení.

Výběrem této položky dojde k uzamčení všech nad ní umístěných polí.

#### <span id="page-17-0"></span>**1.4.12. Zda otěhotněla**

Dále už NRAR čeká jen na informaci o tom, jak cyklus dopadl (zda žena otěhotněla a jak). Toto je potřebí doplnit do 3 měsíců od data uvedeného v položce datum ukončení cyklu.

Neboli položky uvedené v tomto oddíle lze editovat 3 měsíce od data uvedeného v položce "Ukončení cyklu v pracovišti AR".

#### *Ultrazvukové vyšetření*

#### *– datum*

Datum se zadává ve formátu RRRR-MM-DD (v XML – to platí pouze pro dávkové vkládání).

#### *– počet plodových vajec*

#### *– počet plodů s akcí srdeční*

Od 1. 3. 2013 se uvádí pouze jedno datum ultrazvukového vyšetření, a pokud bude při druhém (následujícím) ultrazvukovém vyšetření zjištěno více plodových vajec, smažte předchozí záznam a vypište údaj znovu vč. uvedení aktuálního data. Cílem je zachytit maximální počet viditelných plodových vajec a k tomu odpovídající datum.

#### *Počet mimoděložně uhnízděných plodových vajec*

Prokázaných jako klinická gravidita, tedy vizualizací laparoskopií nebo UZ.

Pouhý histol. nález choriových klků v tubě bez její dilatace či jiných LPSK známek GEU by nebyl klinickou graviditou a z důvodu jednotnosti s posuzováním intrauterinních gravidit nelze takový nález brát jako mimoděložně uhnízděné plodové vejce pro vykazování do NRAR.

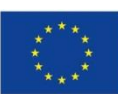

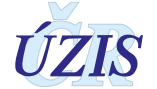

#### *Byla dosažena klinická gravidita (celkové zhodnocení cyklu)*

- ano byla dosažena klinická gravidita
- ne nebyla dosažena klinická gravidita
- nevim ani po velké snaze nebylo možno zjistit
- ccng cílem cyklu nebyla gravidita (např. cykly Freez-all, cykly s darováním všech oocytů)
- BezUZ gravidita nepotvrzená na ultrazvuku

Nově je umožněno zadat dosažení gravidity bez nutnosti vyplnění data UZ. Tuto možnost prosím vyplňujte jen v případě, že opravdu **datum UZ nelze zjistit**. Ve statistických výstupech se bude rozlišovat gravidita s UZ a bez UZ.

Došlo k rozšíření číselníku položky "Byla dosažena klinická gravidita" o položku BezUZ. Pokud se zadá možnost "BezUZ" (gravidita nepotvrzená na ultrazvuku), registr nepožaduje vyplnění položek "Datum UZ", "Počet plodových vajec", Počet plodů s akcí srd." a "Počet mimoděl. uhnízděných plod. vajec".

#### <span id="page-18-0"></span>**Redukce**

#### *Datum redukce mnohočetného těhotenství*

Položka se vyplňuje, jen pokud byla arteficielní redukce provedena.

Datum se zadává ve formátu RRRR-MM-DD (v XML – to platí pouze pro dávkové vkládání).

#### *Redukováno o kolik plodů*

Položka se vyplňuje, jen pokud byla arteficielní redukce provedena.

#### <span id="page-18-1"></span>**1.4.13. Jak gravidita pokračovala a výsledek gravidity**

Položky je možné editovat libovolně dlouho.

#### *Výsledek gravidity*

Vybrat z nabídnutých možností.

#### *Datum ukončení gravidity*

Porod (posledního plodu v případě např. odloženého porodu dvojčete), ECUI, RCUI, případně salpingectomie, jde – li o jediné plodové vejce, a to je mimoděložní.

Datum se zadává ve formátu RRRR-MM-DD (v XML – to platí pouze pro dávkové vkládání).

Poznámka: Při duplicitě (graviditě intrauterinní a zároveň GEU) by salpingectomie s GEU nebyla ukončením gravidity, ale tím bude až porod, pokud se uskuteční.

#### *Počet porozených plodů*

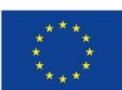

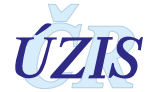

Určení výsledku gravidity se řídí platnými definicemi NZIS, které jsou ve shodě s definicemi Světové zdravotnické organizace.

**Porodem** se rozumí narození živého nebo mrtvého plodu, podle následujících pravidel:

**Živě narozený plod**, bez ohledu na délku těhotenství, po narození dýchá nebo projevuje alespoň jednu ze známek života, to je srdeční činnost, pulsaci pupečníku nebo nesporný pohyb kosterního svalstva bez ohledu na to, zda byl pupečník přerušen nebo placenta připojena.

**Mrtvě narozený plod** je takový, který neprojevuje ani jednu známku života a má porodní hmotnost 500 gramů a vyšší, nelze-li porodní hmotnost určit, narozený po 22. dokončeném týdnu těhotenství, a nelze-li délku těhotenství určit, nejméně 25 cm dlouhý.

**Samovolným potratem** se rozumí ukončení těhotenství, při němž plod, který po úplném vypuzení nebo vynětí z těla matčina neprojevuje ani jednu ze známek života a současně jeho porodní hmotnost je nižší než 500 g, a pokud ji nelze zjistit, jestliže je těhotenství kratší než 22 týdnů (22+0 týdnů).

Potratem se rozumí též **ukončení mimoděložního těhotenství** anebo **umělé přerušení těhotenství** provedené podle zvláštních předpisů (Zákon ČNR č. 66/1986 Sb., o umělém přerušení těhotenství, Vyhláška MZ ČSR č. 75/1986 Sb., kterou se provádí zákon ČNR č. 66/1986 Sb., o umělém přerušení těhotenství).

#### <span id="page-19-0"></span>**1.4.14. Ukončení skladování oo. či emb., které už nebudou skladovány pro původní účel**

Položky je možné editovat libovolně dlouho.

#### *Datum ukončení skladování*

Datum likvidace nebo darování embryí.

Typicky jde o kvalitní embrya, původně kryokonzervovaná, zlikvidovaná z důvodu rozhodnutí jejich rodičů, tedy léčeného páru. Tato položka bude přístupná změnám i po uzavření cyklu.

Datum se zadává ve formátu RRRR-MM-DD (v XML – to platí pouze pro dávkové vkládání).

#### *Počet darovaných embryí*

Počet darovaných (jinému páru s cílem dosažení těhotenství) původně svých skladovaných embryí (oocytů)

#### *Počet ukončení skladování (emb., oo.) jinak než darováním*

Jedná se o likvidaci a uvede se počet, u kolika embryí/zygot/oocytů likvidace proběhla. Tato položka bude přístupná změnám i po uzavření cyklu. V případě poskytnutí embryí/oocytů pro výzkum jde též o jejich likvidaci, tedy se uvede zde.

#### *Poznámka*

Vzkazy pro registr, popis indikace muže v případě že zvoleno "jiná", atd.

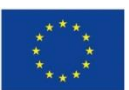

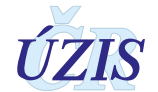

## <span id="page-20-0"></span>**1.5. Příloha**

### <span id="page-20-1"></span>**1.5.1. Seznam povinných a podmíněně povinných položek NRAR**

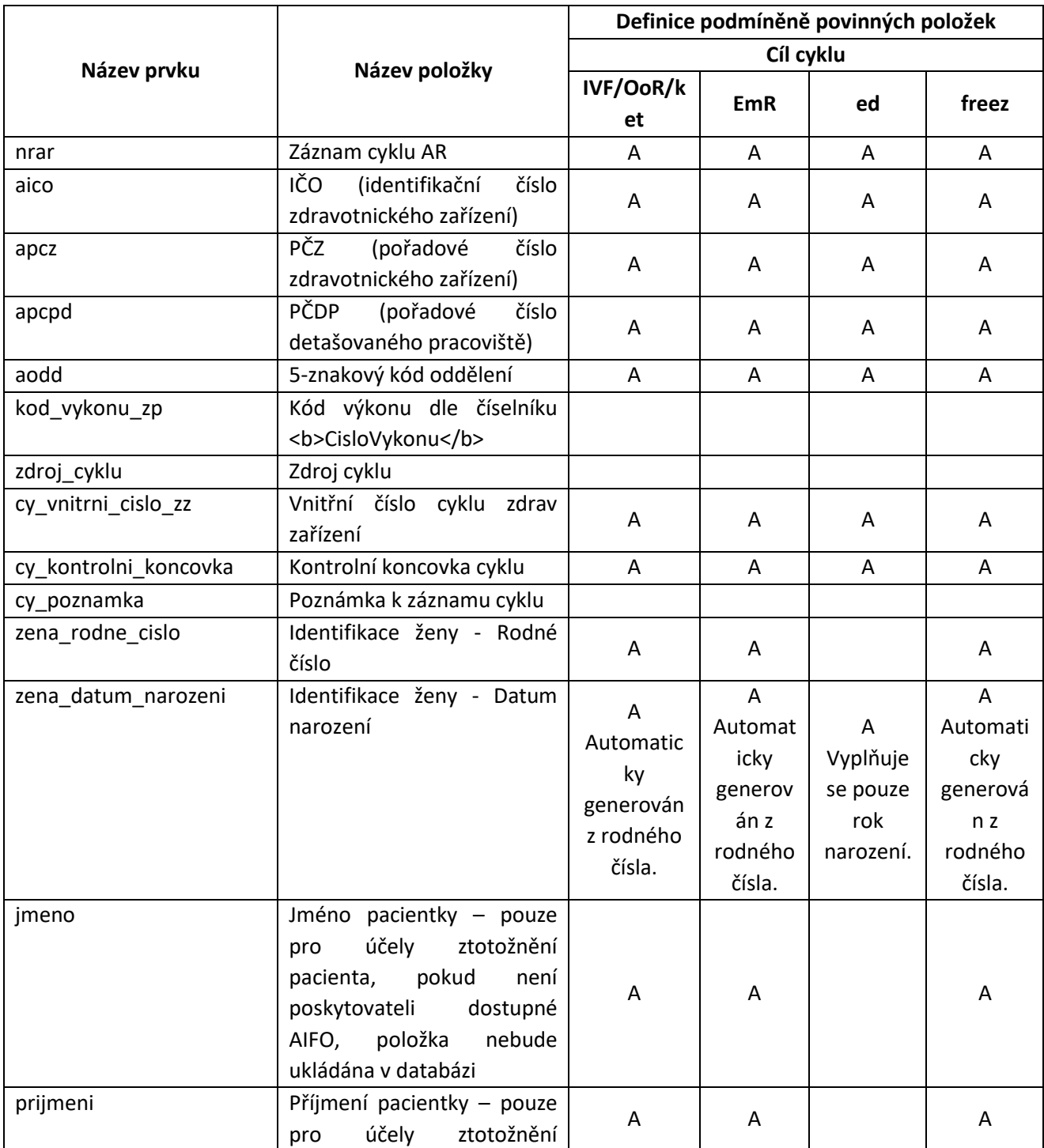

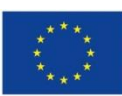

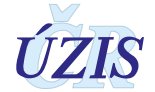

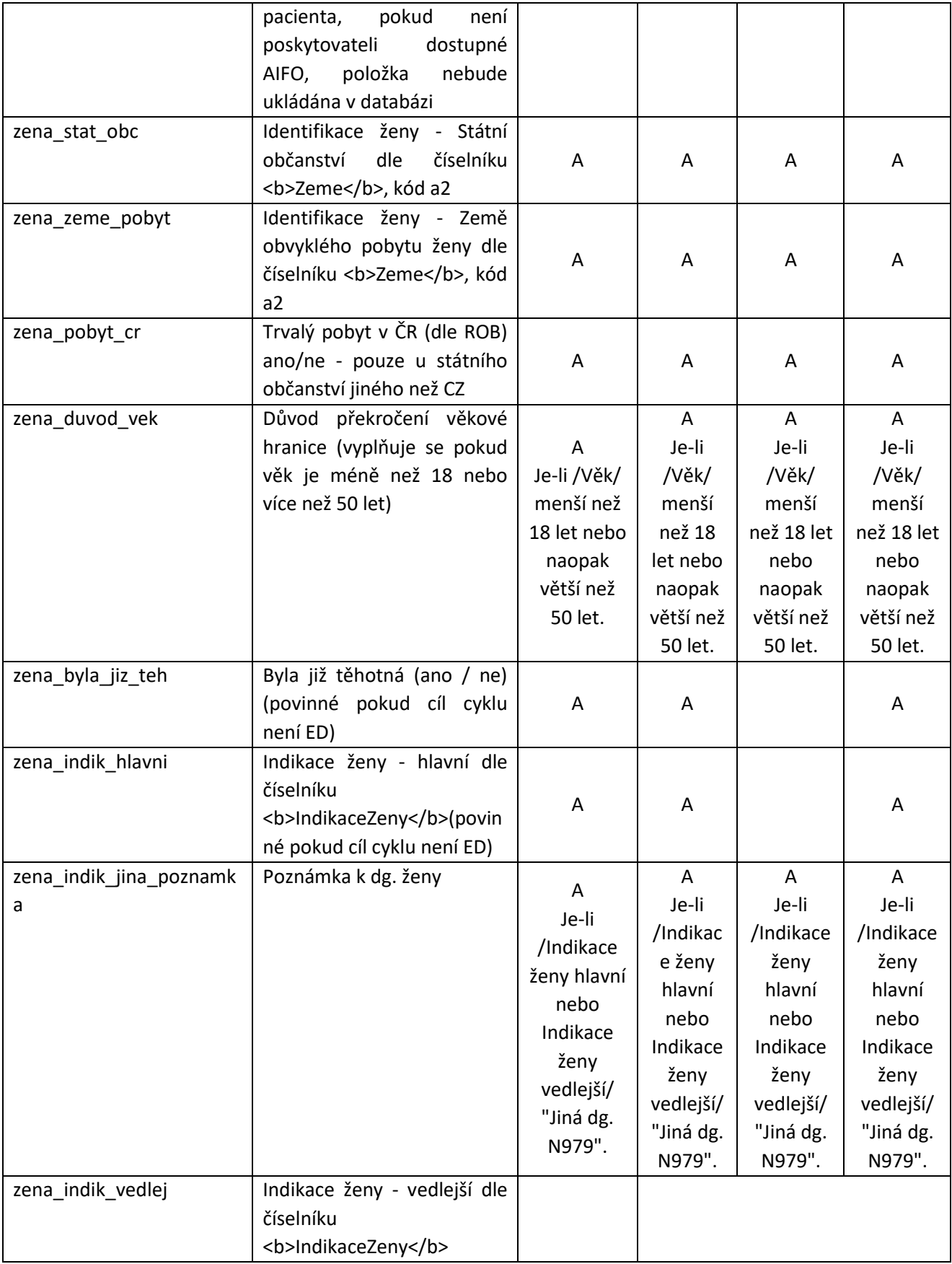

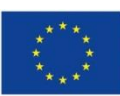

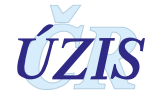

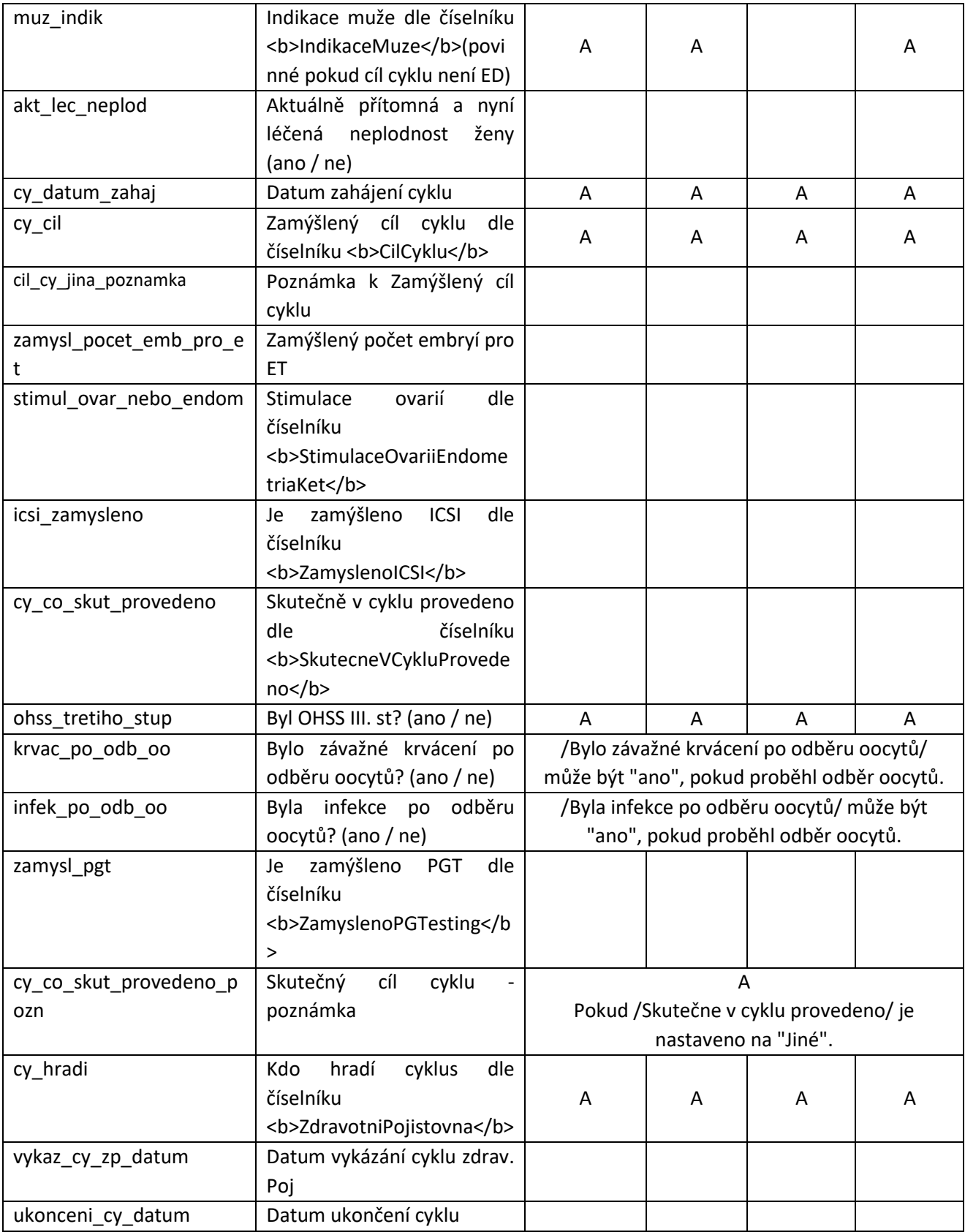

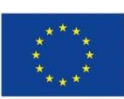

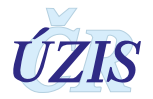

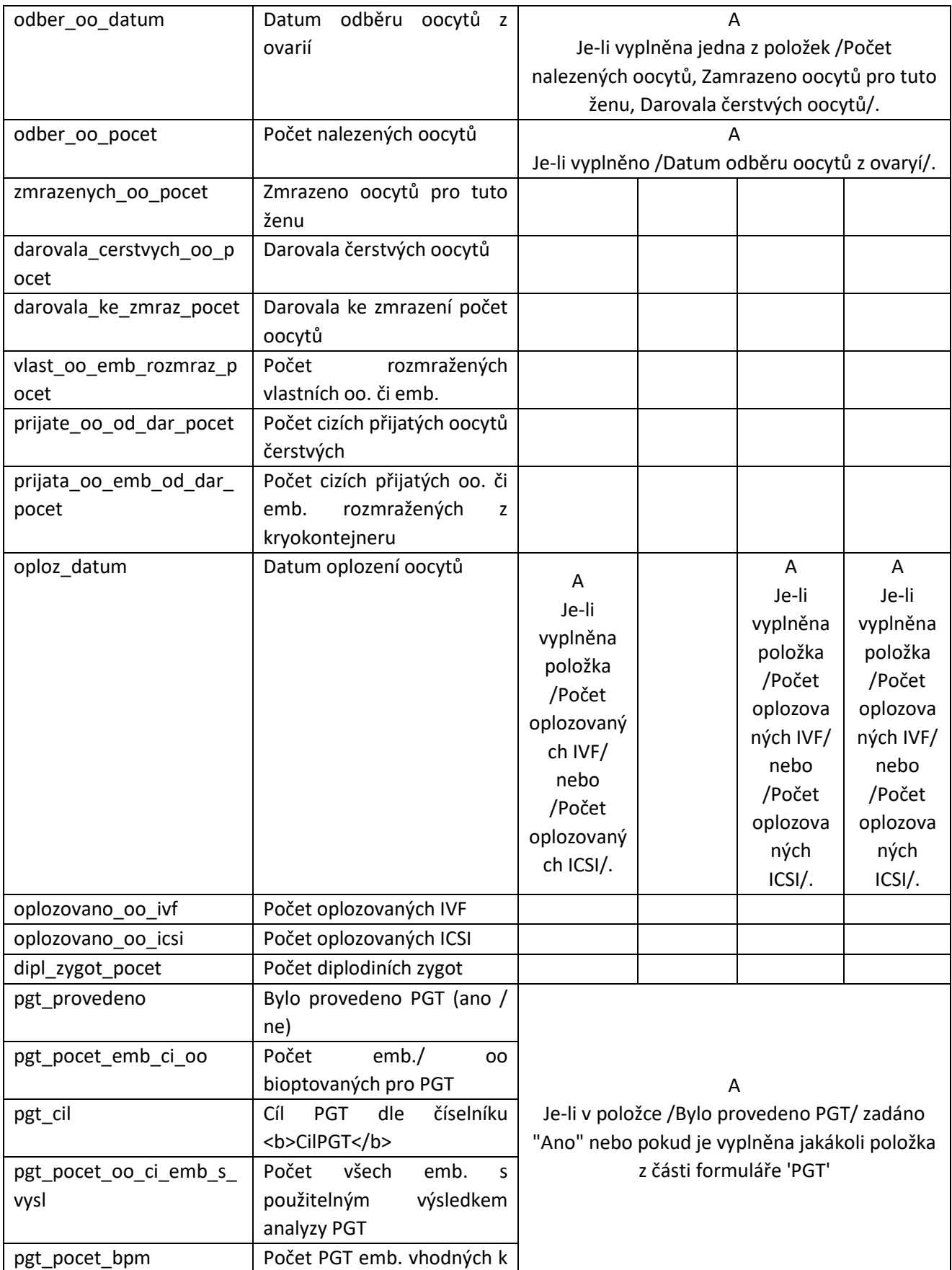

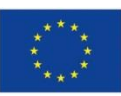

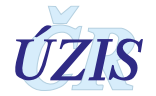

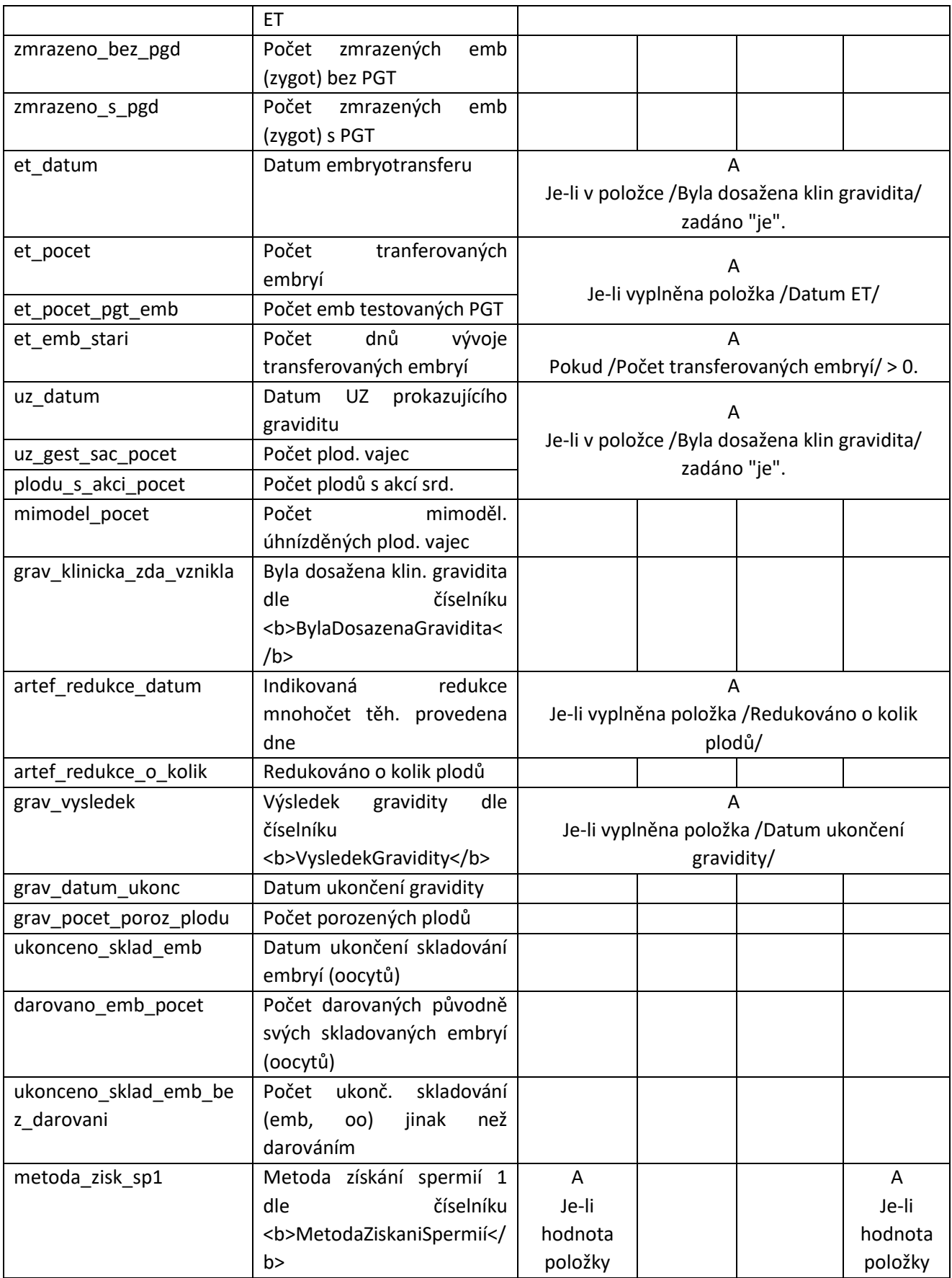

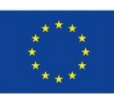

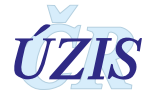

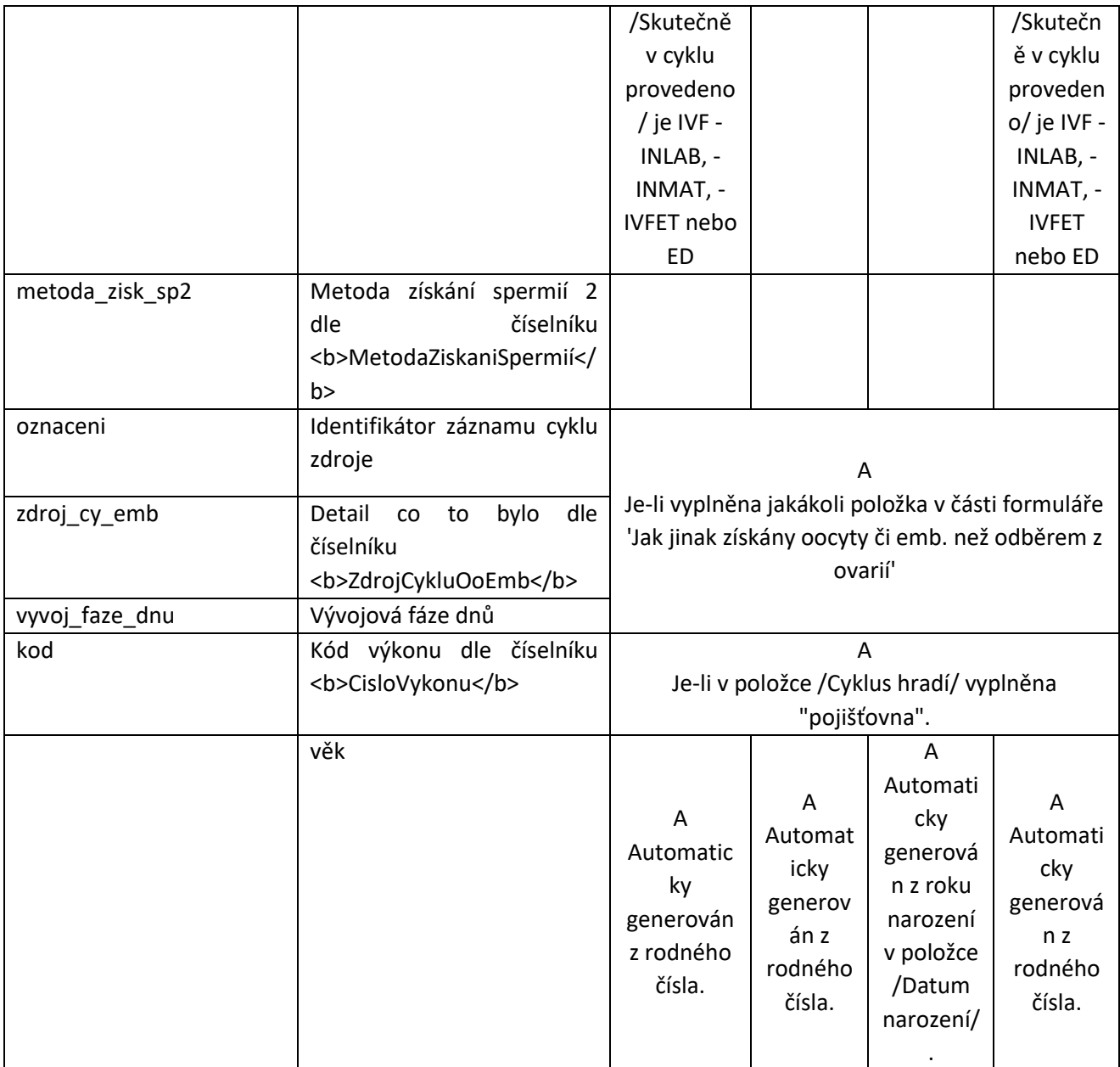

#### A – povinná položka

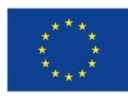

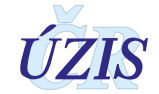

## <span id="page-26-0"></span>**1.5.2. Seznam a popis všech vstupních kontrol NRAR**

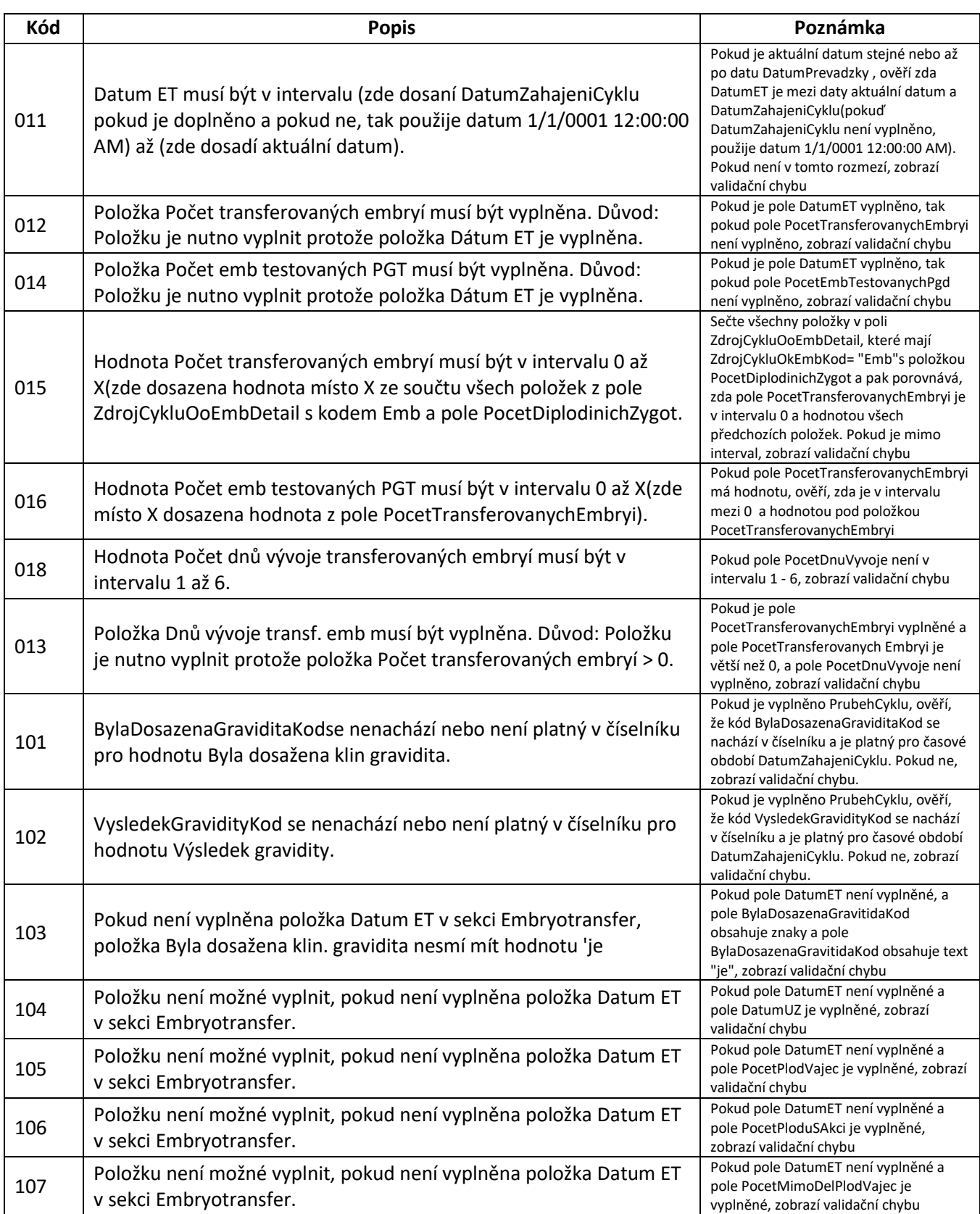

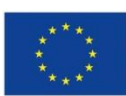

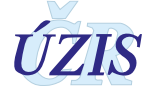

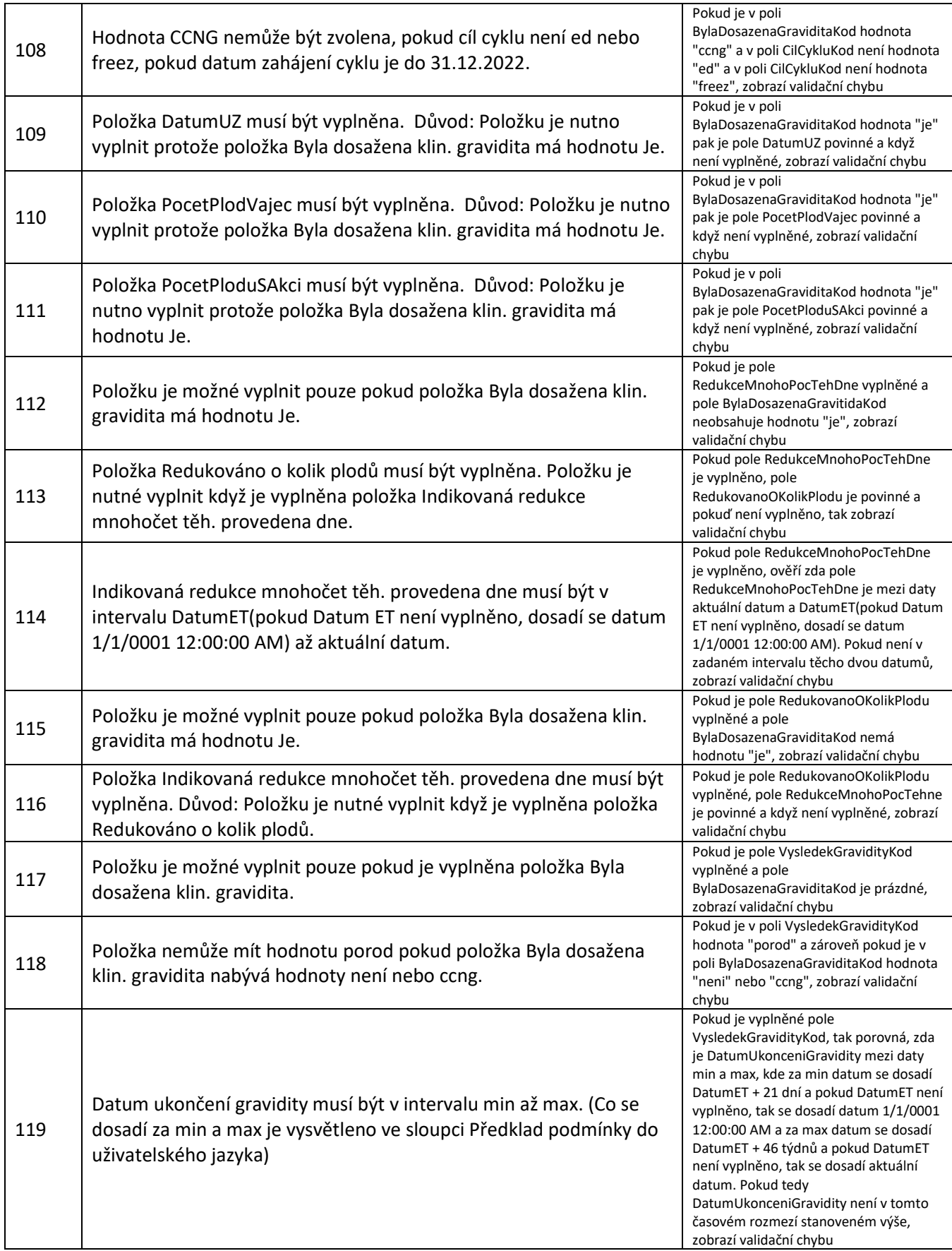

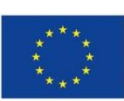

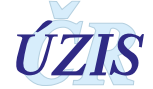

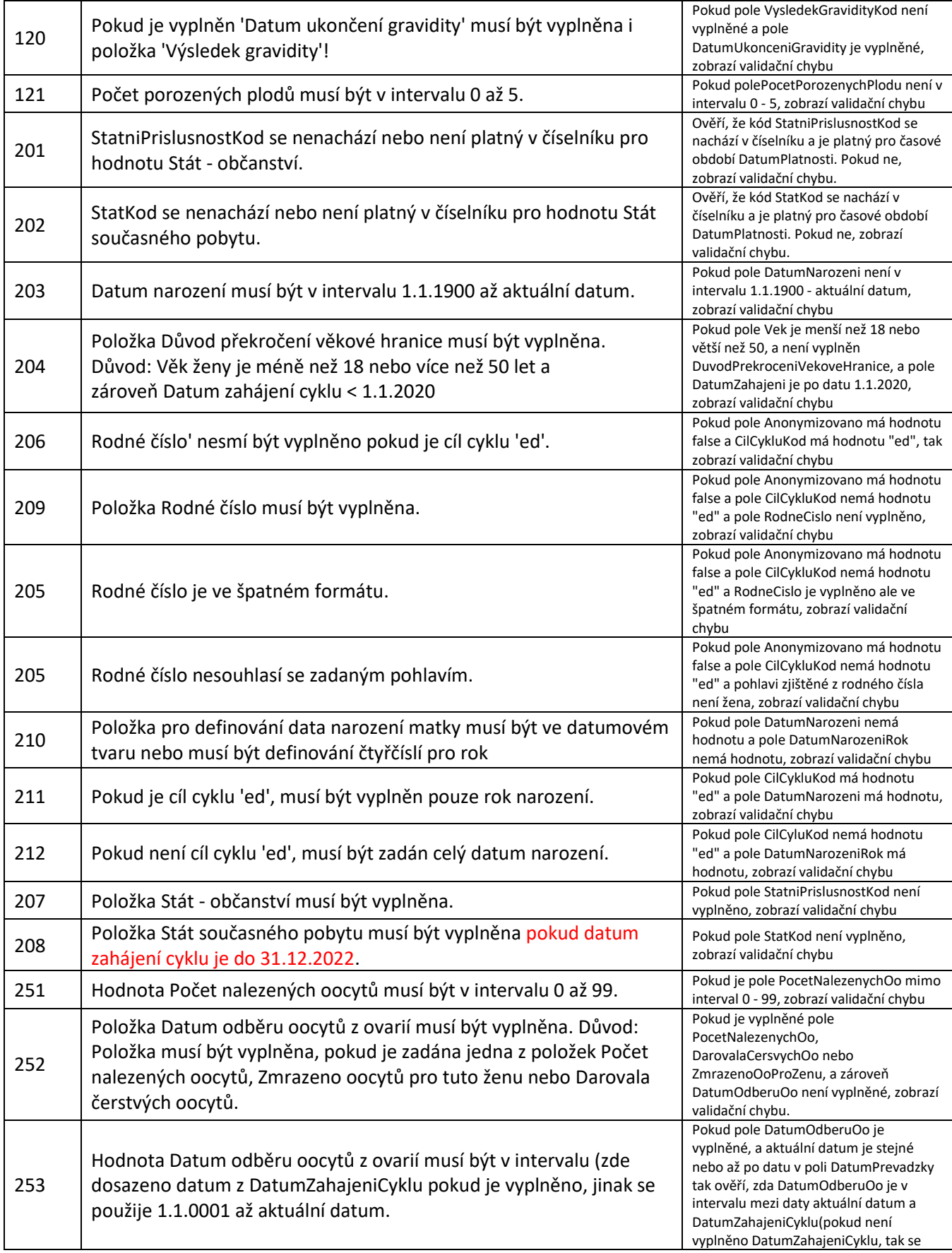

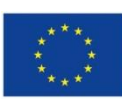

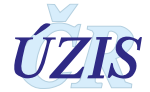

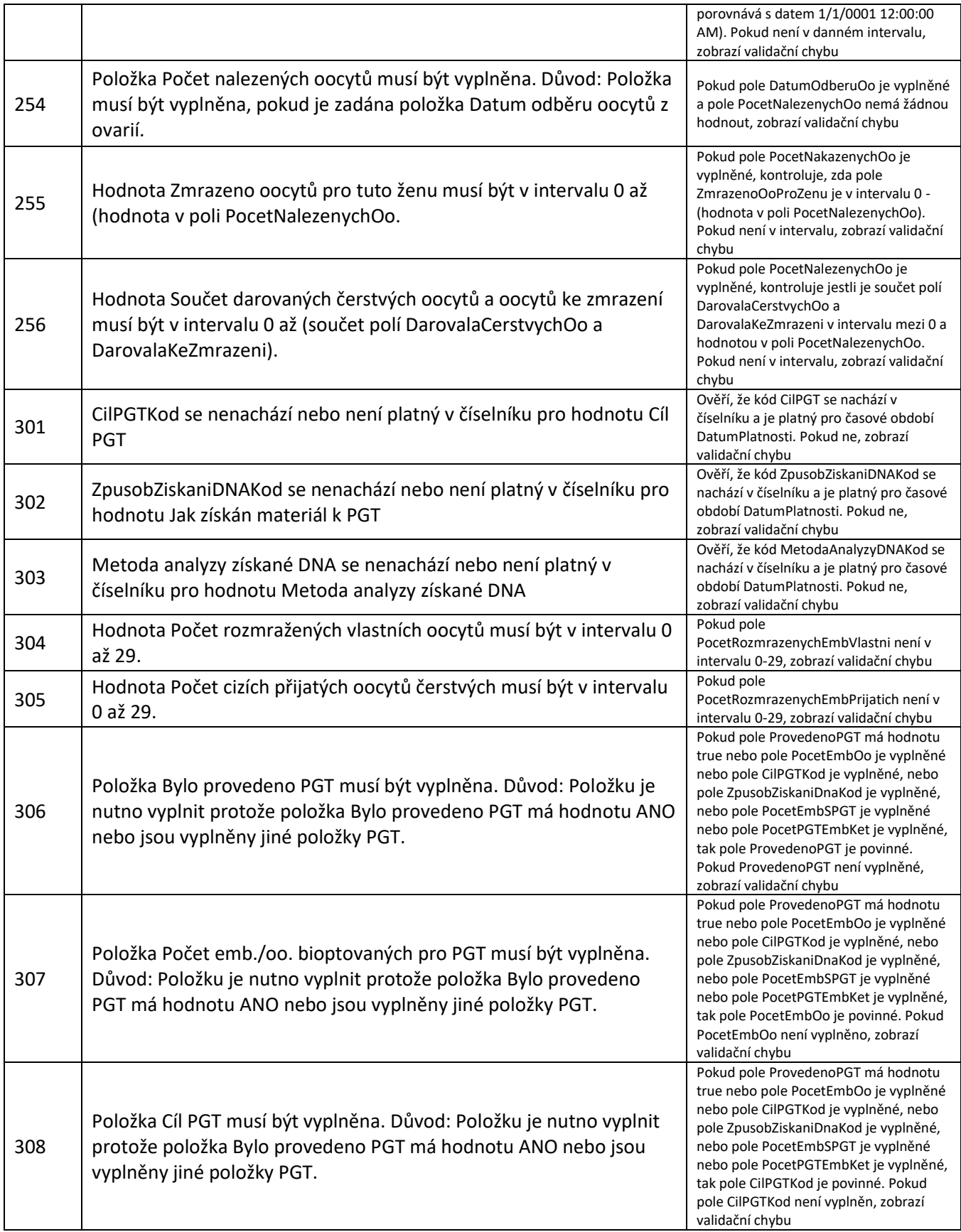

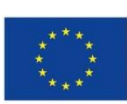

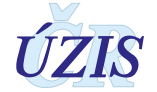

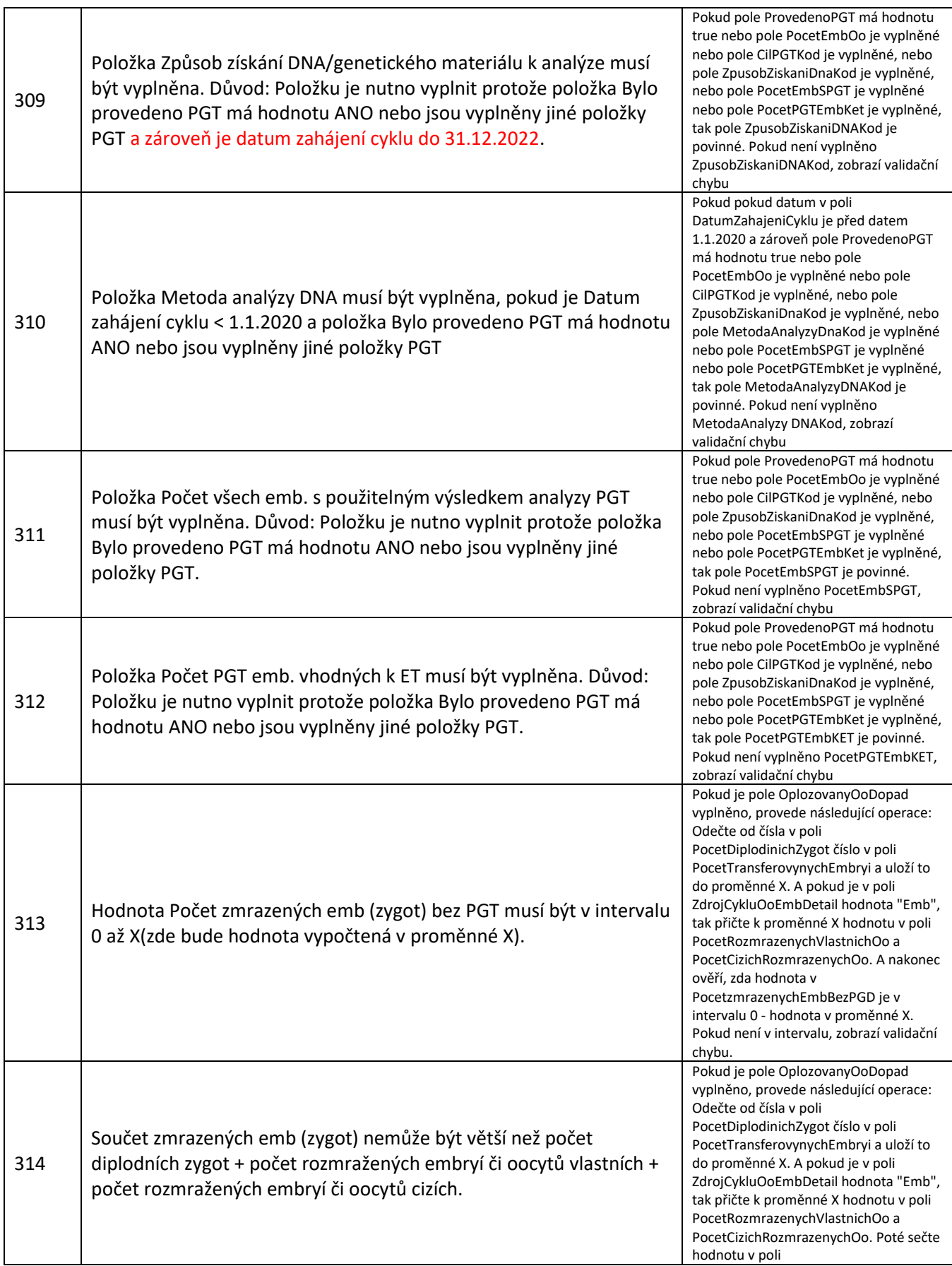

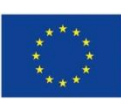

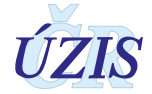

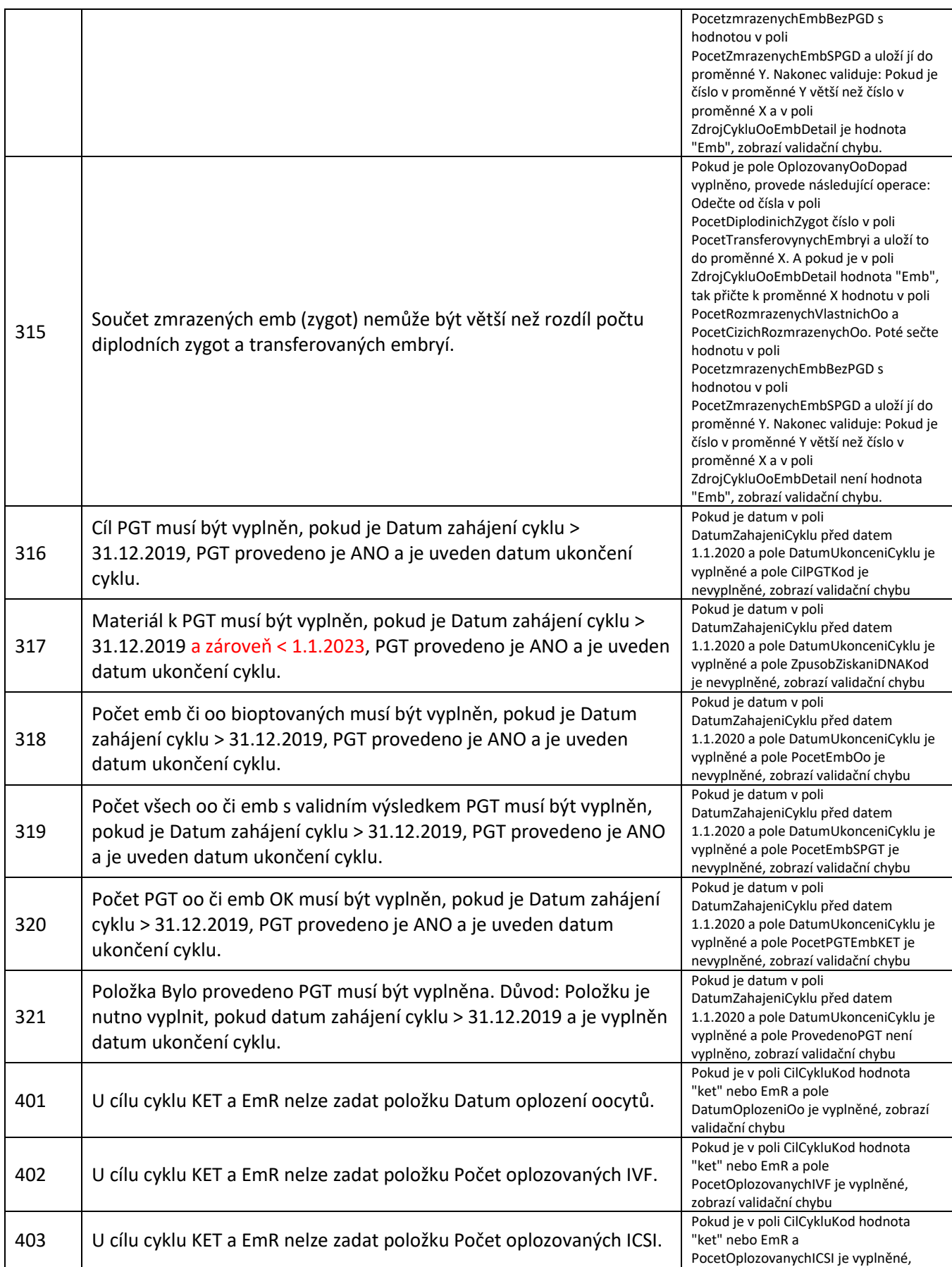

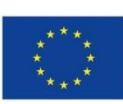

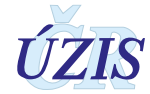

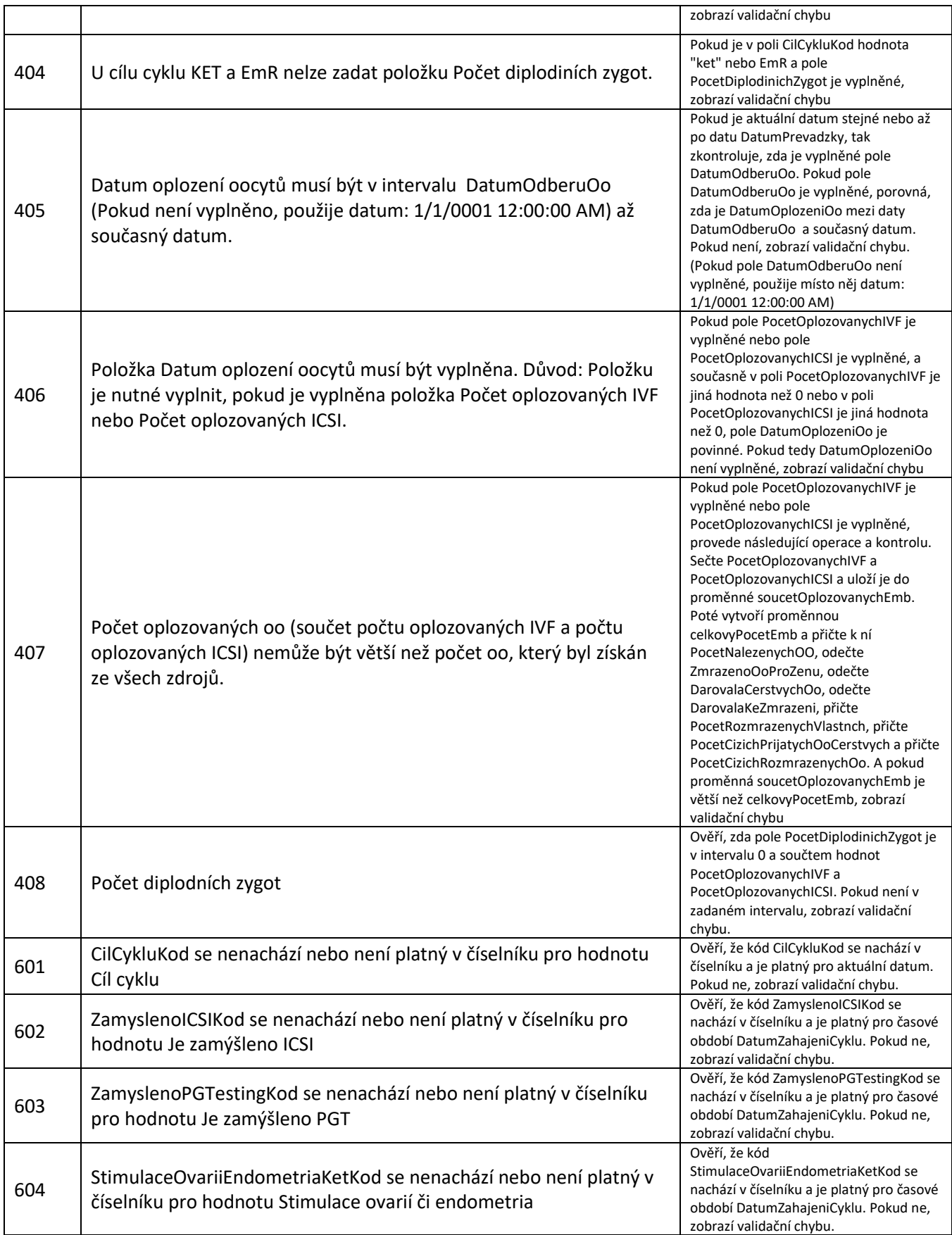

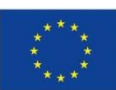

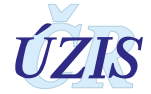

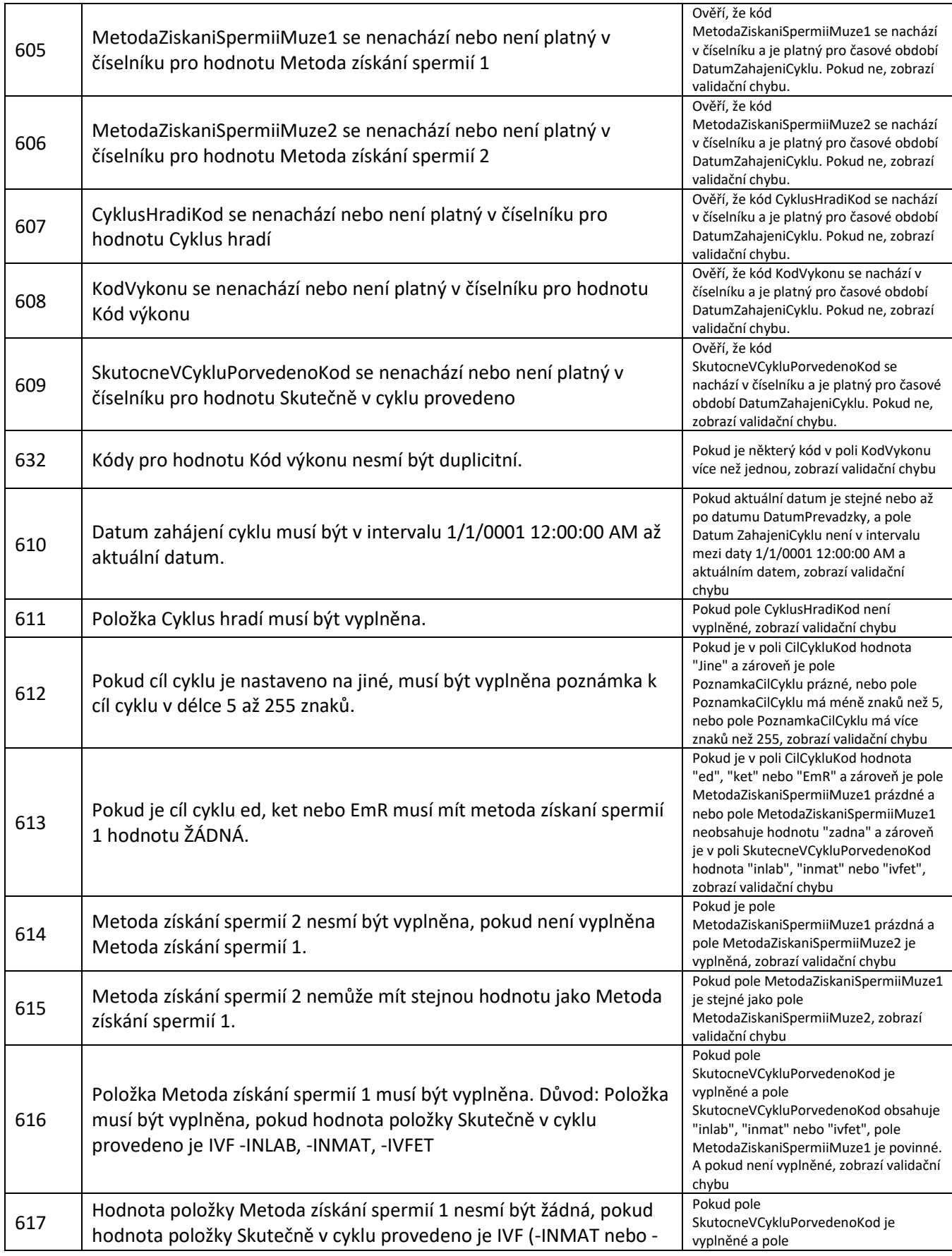

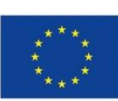

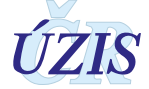

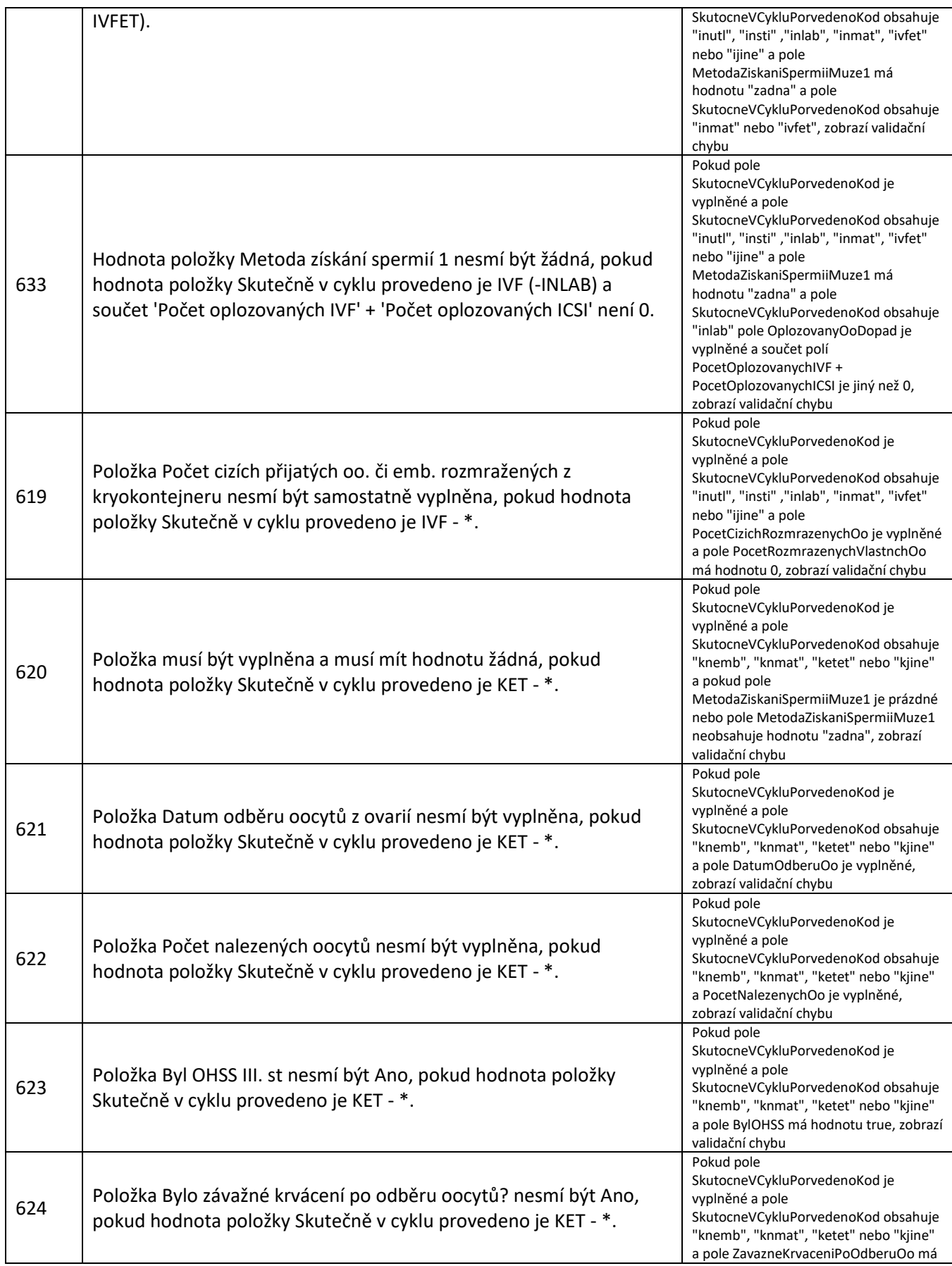

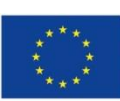

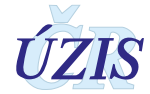

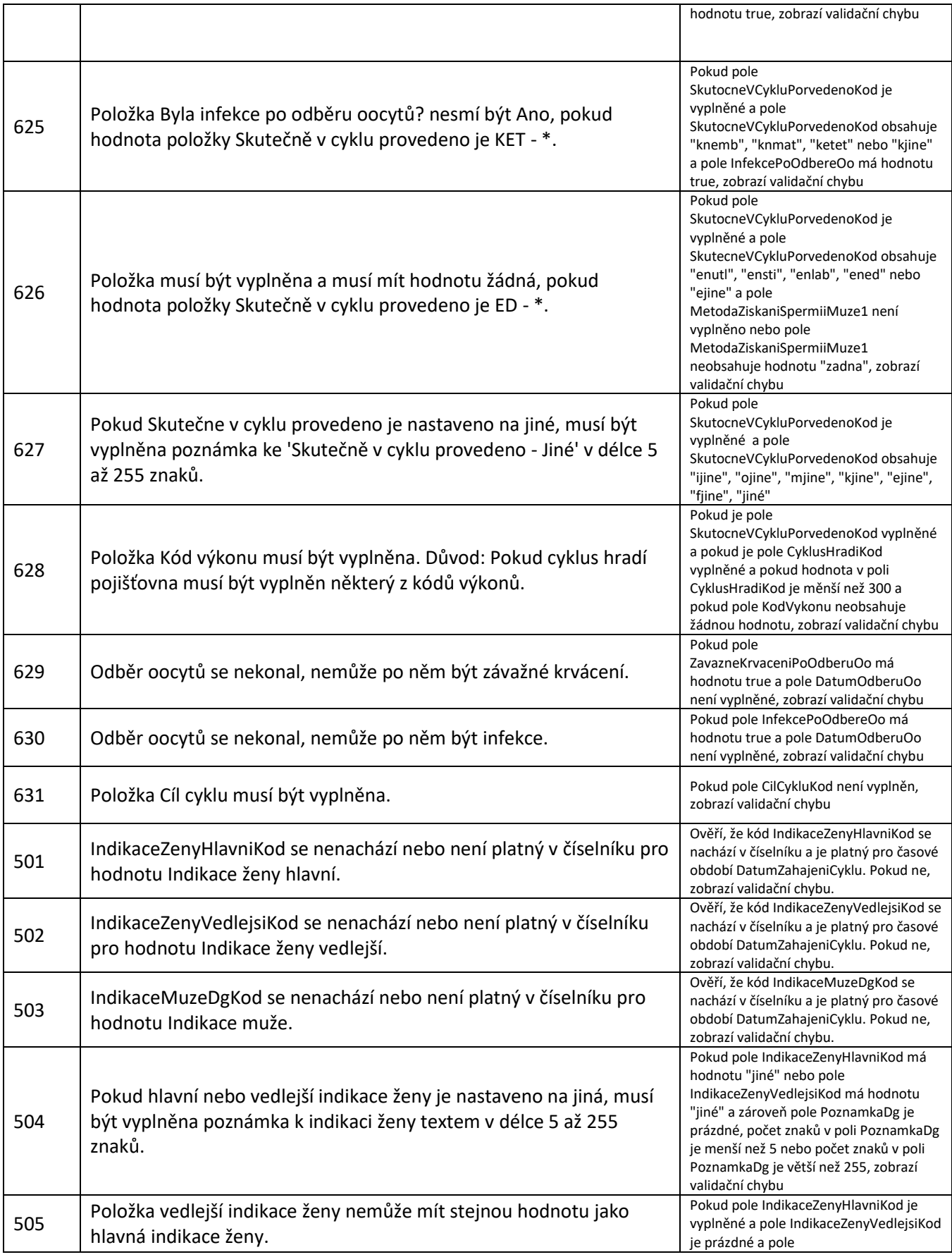

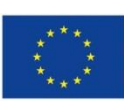

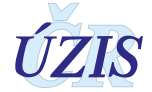

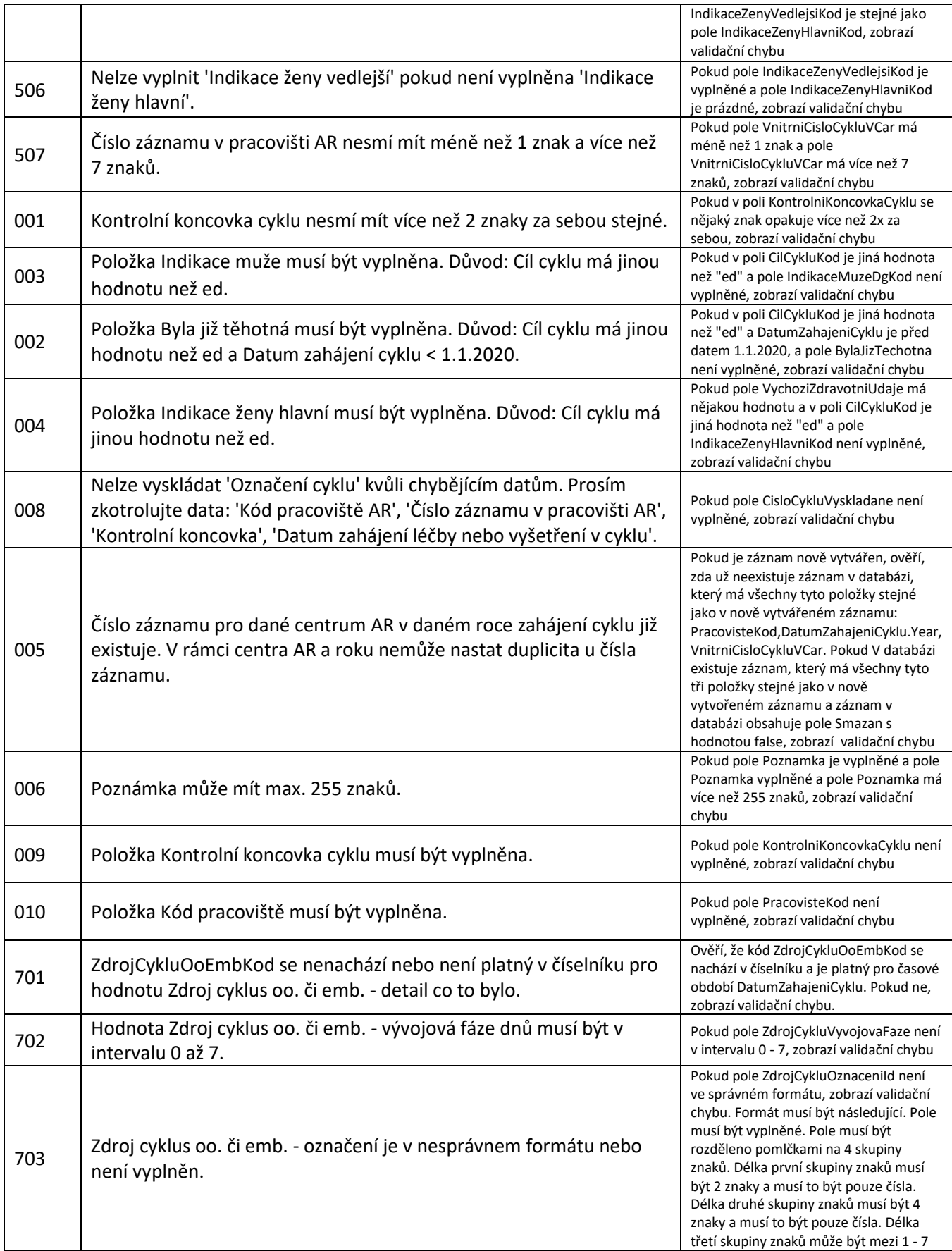

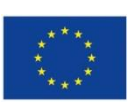

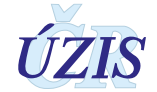

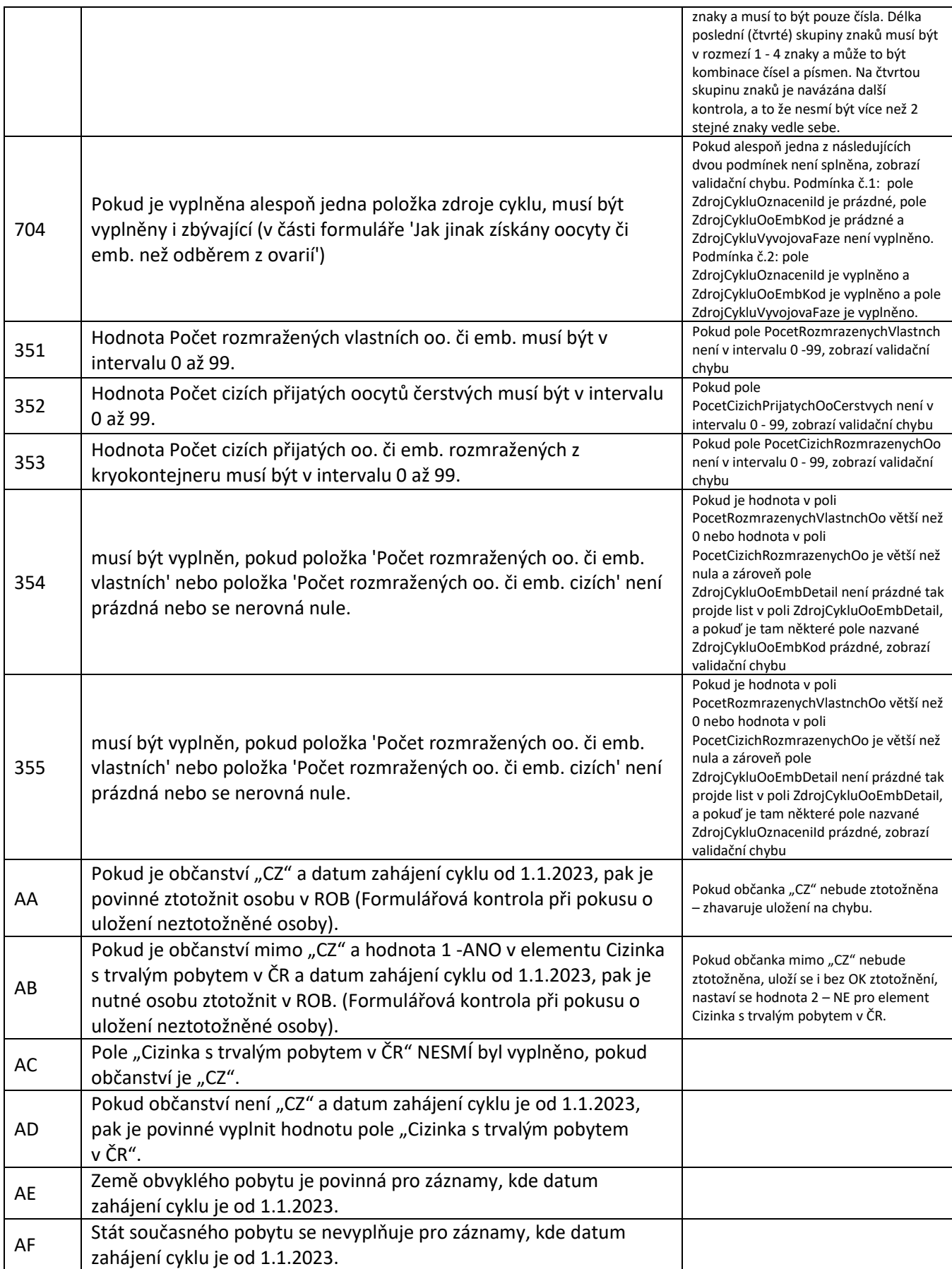

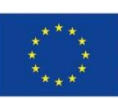

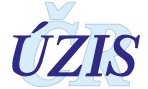

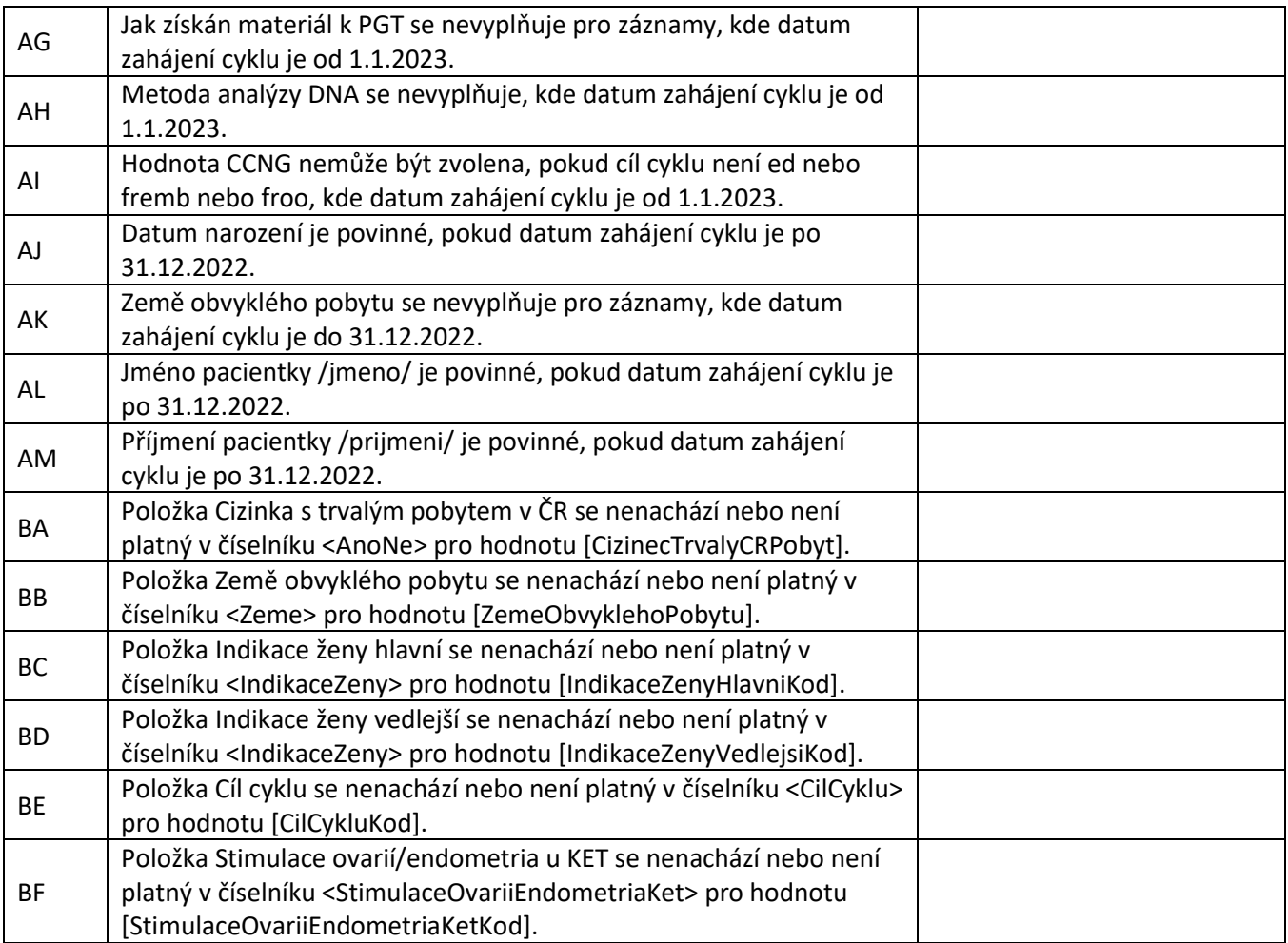

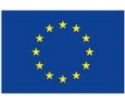

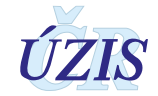

## <span id="page-39-0"></span>**2. UŽIVATELSKÁ PŘÍRUČKA**

## <span id="page-39-1"></span>**2.1. Shrnutí změn oproti předchozí verzi**

**Do 31. 12. 2015** bylo možné data zasílat dvěma různými způsoby. První možností bylo ruční vkládání do registru. Druhým způsobem hlášení bylo dávkové zasílání XML souborů do Centrálního úložiště dat CÚD na adrese: [https://snzr.uzis.cz/cud/index.html.](https://snzr.uzis.cz/cud/index.html)

**Od 1. 1. 2016** přešly všechny dílčí registry Národního registru reprodukčního zdraví pod Jednotnou technologickou platformu na adrese: [http://www.uzis.cz/registry-nzis-vstup.](http://www.uzis.cz/registry-nzis-vstup)

Osobní a další údaje se dle platné legislativy nyní předávají do Národního registru asistované reprodukce **výhradně v elektronické podobě**. Všechny registry Národního registru reprodukčního zdraví, tedy i Národní registr asistované reprodukce, podporuje **tři základní způsoby, jak lze data do registrů NZIS zadat:**

- Přímé vyplnění online webového formuláře po přihlášení do jednotného prostředí registrů resortu zdravotnictví.
- Odeslání dávkového XML souboru pomocí webového formuláře po přihlášení do jednotného prostředí registrů resortu zdravotnictví. XML může být generováno libovolným informačním systémem, pokud splní parametry předepsaného datového rozhraní.
- Dávkovým přímým odesláním z informačních systémů poskytovatelů b2b rozhraním.

Datové rozhraní NZIS je nadále definováno resortním Datovým rozhraním Ministerstva zdravotnictví ČR (dále jen DS MZ) v elektronickém formátu.xml. Zpravodajské jednotky (poskytovatelé zdravotních služeb) najdou čtvrtletně aktualizovaný DS MZ a aktuální číselníky NZIS na internetových stránkách MZ [\(www.mzcr.cz\)](http://www.mzcr.cz/).

Pokud poskytovatel zdravotních služeb používá pro kódování kteréhokoliv údaje vlastní číselník, musí pro datové rozhraní NZIS zajistit překódování na platné číselníky ÚZIS ČR.

Diagnózy se uvádějí povinně vždy čtyřmístným kódem podle MKN-10. Třímístný kód lze uvést pouze tehdy, není-li vytvořen čtyřmístný. Číselníky NZIS jsou součástí DS MZ a jsou k dispozici na internetových stránkách MZ [\(www.mzcr.cz\)](http://www.mzcr.cz/) a na všech pracovištích ÚZIS ČR. Ústav je bezplatně poskytuje všem poskytovatelům zdravotních služeb.

**Poznámka:** Nová verze uživatelské příručky 2018 nebyla zatím vydána, proto je zde uvedeno shrnutí změn oproti předchozí verzi do konce roku 2015.

## <span id="page-39-2"></span>**2.2. Aplikace pro přímé vyplnění online webového formuláře**

#### <span id="page-39-3"></span>**2.2.1. Seznam odkazovaných dokumentů**

Část *2. Uživatelská příručka* metodiky NRAR vychází z uživatelské příručky dodavatele aplikace pro registr NRRRZ, která obsahuje popis použití aplikace pro registr NRAR [7].

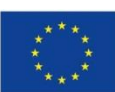

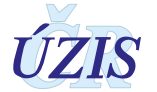

#### <span id="page-40-0"></span>**2.2.2. Prekvizity aplikace pro registr NRAR**

Pro práci s aplikací je nutné mít nainstalován jeden z následujících internetových prohlížečů:

- Microsoft Internet Explorer 8 až 10
- Mozilla Firefox 4 nebo novější

<span id="page-40-1"></span>Doporučujeme využívat aktuální verzi internetového prohlížeče.

#### **2.2.3. Přístup a přihlášení do registru**

Pro oba způsoby ručního vkládání dat, tedy jak přímým zápisem pomocí online webového formuláře, tak ručním vkládáním XML dávky, je třeba získat přístup do prostředí registrů. Možnost přímého automatického zasílání dat přímo z Nemocničního informačního systému do jednotlivých registrů, přes tzv. b2b rozhraní, bude podrobněji popsáno ve třetí části dokumentu.

Veškeré informace pro získání přístupu naleznete na webových stránkách ÚZIS ČR, [http://www.uzis.cz/registry-nzis-vstup.](http://www.uzis.cz/registry-nzis-vstup)

Žádost o přístup do jednotného prostředí registru se podává jednou za Poskytovatele zdravotních služeb. Žádost musí splňovat všechny předepsané náležitosti. Podrobný návod na to, jak vyplnit a odeslat žádost o přístup, naleznete na odkaze uvedeném výše.

V žádosti o přístup se uvádí kontaktní osoba za dané zdravotnické zařízení. Tato kontaktní osoba získává roli tzv. Žadatele (dále Žadatel, více viz. [http://www.uzis.cz/system/files/UZIS\\_Role\\_zadatel\\_1v1.pdf\)](http://www.uzis.cz/system/files/UZIS_Role_zadatel_1v1.pdf). Žadatel získává přístup do Jednotné správy uživatelů, tzv. JSU, a dále spravuje účty všech zaměstnanců daného zdravotnického zařízení. Je-li třeba zajistit konktrétnímu zaměstnanci přístup do některého z registrů nebo naopak odebrat přístup, činí toto žadatel právě prostřednictvím JSU. Potřebujete-li přístup do Národního registru asistované reprodukce, kontaktujte Žadatele za Vaše zdravotnické zařízení.

Po vygenerování přístupových práv budou informace o způsobu přihlášení, tedy uživatelské jméno a aktivační link zaslány na kontaktní email daného pracovníka uvedený při registraci. Po aktivaci účtu je třeba zadat nové heslo.

Registr je přístupný na adrese: [http://www.uzis.cz/registry-nzis-vstup.](http://www.uzis.cz/registry-nzis-vstup) Po zadání URL se zobrazí tato stránka pro vepsání uživatelského jména a hesla. Při prvním přihlášení a pokaždé, jeli zadáno chybné heslo, je třeba dále opsat číslice z kontrolního obrázku.

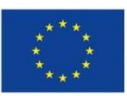

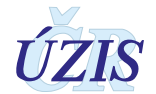

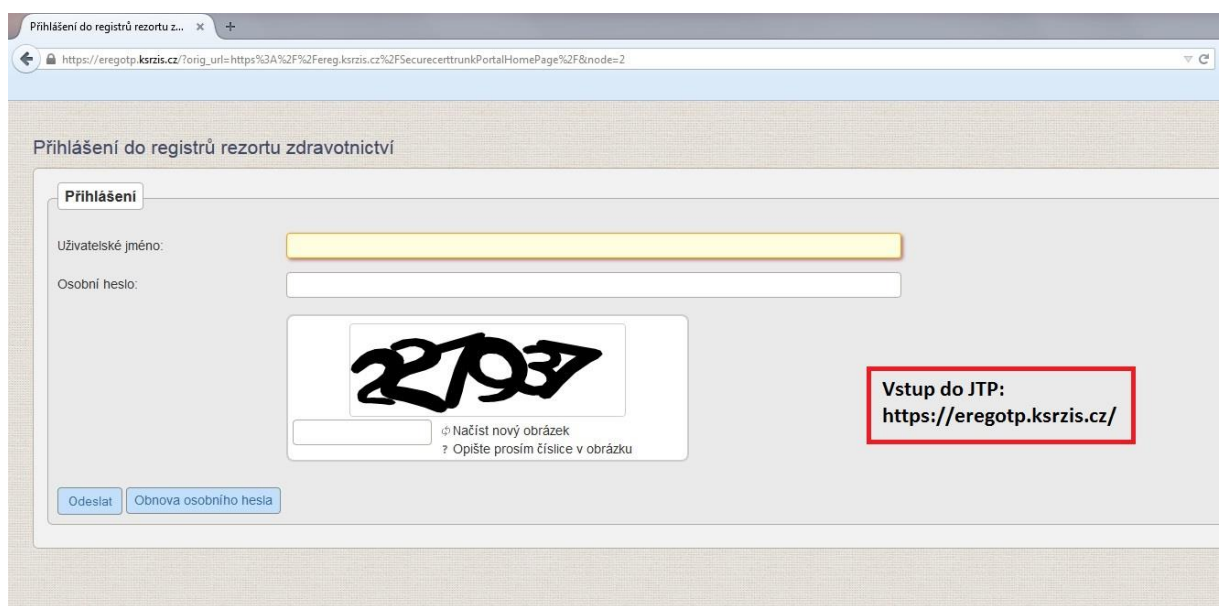

*Obrázek 1 – Přihlášení do registru*

Dále je z důvodu ochrany pro přihlášení generován jednorázový přihlašovací kód. Ten je zasílán buď formou SMS na kontaktní telefonní číslo nebo emailem na adresu uvedenou při registraci.

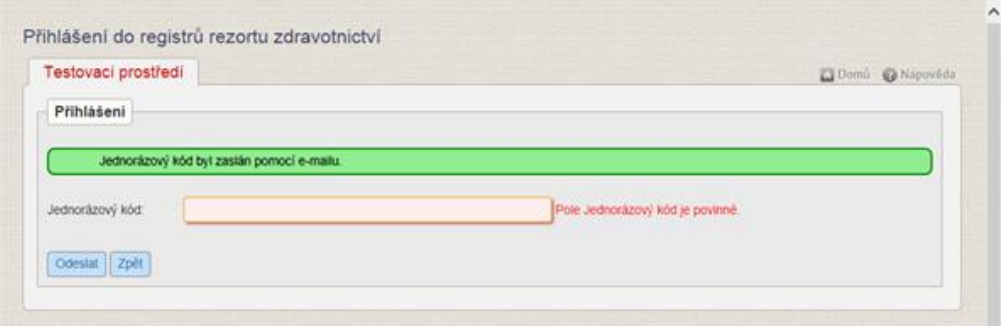

*Obrázek 2 – Jednorázový kód*

Po úspěšném přihlášení se zobrazí úvodní obrazovka, tzv. Dashboard.

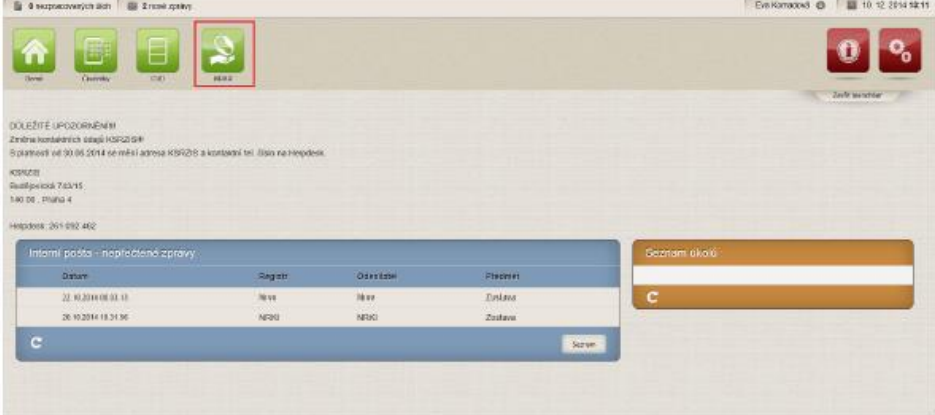

*Obrázek 3 – Vstup do registru NRAR*

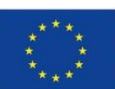

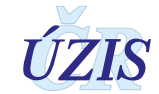

Na této stránce jsou jednotlivé registry (aplikace), do kterých má daný uživatel přístup, zobrazeny pomocí zelených ikon v horní části obrazovky. Zvolíme-li ikonu NRAR (výše vyznačeno červeným orámováním), zobrazí se nám úvodní obrazovka registru.

| E 0 suprecons job (dsh E 0 sovjetnamis    |             |                             |                             |                    |                  |                    |                       |                           | Eva Kernsbon (B) | Koordinaani affectisko ara resortni adravotnické informační apskimy i Administrator | ■ ■ 21.4.2915 8:21 |
|-------------------------------------------|-------------|-----------------------------|-----------------------------|--------------------|------------------|--------------------|-----------------------|---------------------------|------------------|-------------------------------------------------------------------------------------|--------------------|
| NEWS NEWS WITH 121<br>m<br>Dom2<br>Sertem | Novy atmost | vyeastvání<br>podle todného | ¥<br>Export cate<br>majoins | ić zi<br>Kontroles | ◘<br>Standards I | ↗<br><b>System</b> | Œ<br><b>Controlly</b> |                           |                  |                                                                                     | Zett launcher      |
| Interni posta - nepreciene zpravz         |             |                             |                             |                    |                  |                    |                       |                           |                  | Seznam skolů                                                                        |                    |
| Datance:                                  |             |                             |                             | Registr            |                  | <b>Gillestann</b>  |                       | <b>Thursday</b>           |                  |                                                                                     |                    |
| 17.04.2019 11.03.20                       |             |                             |                             | NNM                |                  | NNAM.              |                       | Kontrolini akademi        |                  | c                                                                                   |                    |
| TC/04.2019 11:00.16                       |             |                             |                             | NORT               |                  | <b>NISAN</b>       |                       | Kontrolni sestava         |                  |                                                                                     |                    |
| TT.04.2015 10:58.56                       |             |                             |                             | <b>NRAR</b>        |                  | NRAR               |                       | Korarokní papisove        |                  |                                                                                     |                    |
| 35.01.3019 12-48.43                       |             |                             |                             | NRAR               |                  | NRAR               |                       | Kontrolei seatova         |                  |                                                                                     |                    |
| 26, 01, 2019 13, 48, 38                   |             |                             |                             | NUMBER             |                  | <b>NHAN</b>        |                       | <b>Kontrollei sesteva</b> |                  |                                                                                     |                    |

*Obrázek 4 – Menu NRAR*

Ikony, které se teď uživateli zobrazují, závisí na nastavení práv pro konkrétního uživatele. Výše je uvedena kompletní nabídka funkcionalit daného registru.

#### <span id="page-42-0"></span>**2.2.4. Přístupové role**

Registr nabízí uživatelům na úrovni poskytovatele zdravotních služeb (PZS) tři přístupové role:

- Pořizovač
- Analytik
- Vedoucí

**Pořizovač** vidí tyto ikony: Domů, Seznam záznamů, Nový záznam, Vyhledávání podle RČ, Kontrolní sestavy. Tato přístupová role slouží k zakládání nových záznamů prostřednictvím online webového formuláře (ikona "Nový záznam). Dále má uživatel přístup na všechny již v minulosti nahlášené případy daného zdravotnického zařízení, a to prostřednictvím ikony "Seznam záznamů". V tomto seznamu může vyhledávat záznamy podle několika vyhledávacích kritérií. Dále má rovněž práve ke čtení kontrolních sestav.

**Analytik PZS** vidí tyto ikony: Domů, Seznam záznamů, Nový záznam, Vyhledávání podle RČ, Standardní sestavy, Kontrolní sestavy. Tato přístupová role má především uživateli umožňovat vygenerovat si některou ze základních předpřipravených sestav. Sestavu je možné naplnit jak daty vlastního zařízení, tak daty za celou Českou republiku. Má právo vkládat data do registru, nahlížet na data za oddělení, prohlížet historii dat, čtení kontrolních sestav, vyhledání podle RC, čtení a tvorba standardních sestav.

**Vedoucí** vidí tyto ikony: Domů, Seznam záznamů, Nový záznam, Vyhledávání podle RČ, Standardní sestavy, Kontrolní sestavy. Tato přístupová role má, stejně jako role předešlé, právo vkládat data do registru, nahlížet data za odddělení, prohlížet historii dat, čtení kontrolních sestav a vyhledávání podle RČ. Dále tato role může číst a vytvářet sestavy standardní a číst historické reporty.

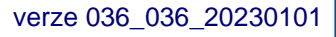

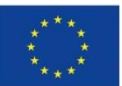

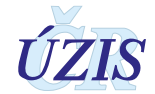

Uživatel v roli "Pořizovač" vidí tyto ikony: Domů, Seznam záznamů, Nový záznam, Vyhledávání

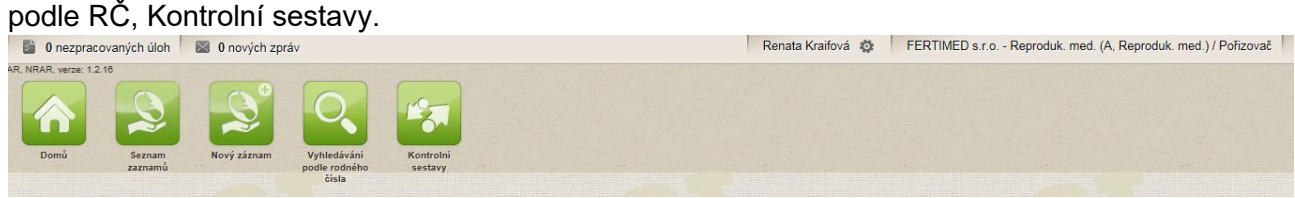

*Obrázek 5 - Pořizovač*

Druhou dostupnou rolí je role "Analytik PZS", která vidí tyto základní ikony: Domů, Seznam záznamů, Nový záznam, Vyhledávání podle RČ, Standardní sestavy, Kontrolní sestavy.<br>Renata Kraifová de FERTIMED s.r.o. - Reproduk. med. (A, Reproduk. med. // Uživatel analytik PZS Desproduk. Tra

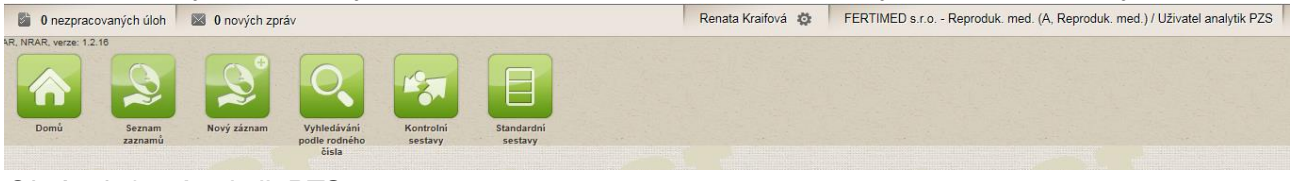

*Obrázek 6 – Analytik PZS*

Třetí dostupnou rolí je role "Vedoucí", která vidí tyto ikony: Domů, Seznam záznamů, Nový záznam, Vyhledávání podle RČ, Standardní sestavy, Kontrolní sestavy.<br>Bi O nezpracovaných úloh I 88 0 nových zpráv

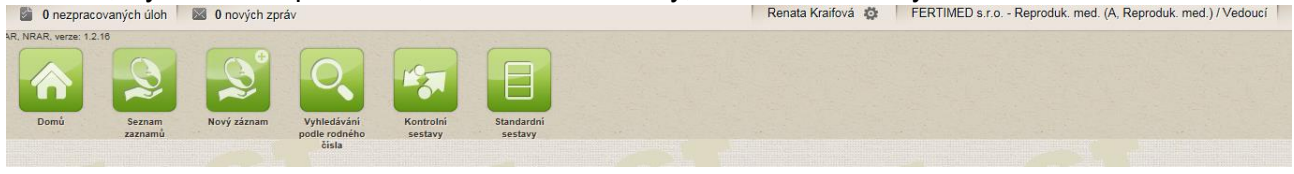

*Obrázek 7 – Vedoucí*

Má-li uživatel přiděleny všechny tři přístupové role, určené pro pracovníky PZS, může mezi nimi volně "přepínat". To, v jaké roli je uživatel aktuálně přihlášen, je možné ověřit pomocí

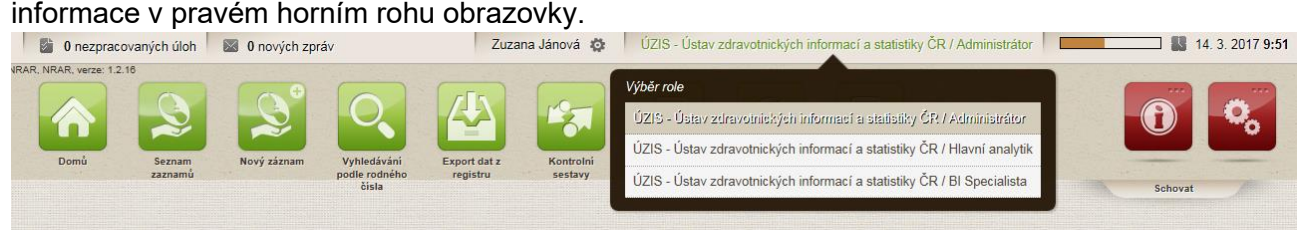

*Obrázek 8 – Možnost přepínání mezi rolemi*

## <span id="page-43-0"></span>**2.3. Možnosti hlášení a způsoby odesílání dat**

Jak již bylo uvedeno výše, pro oba způsoby ručního vkládání dat je třeba mít přístup do jednotného prostředí registrů nebo také jednotného technologického prostředí JTP.

#### <span id="page-43-1"></span>**2.3.1. Dávkové vkládání**

Data ve formě dávek, tedy ve formě XML souborů, lze do regisru vkládat ručně prostřednictvím uploadu do Centrálního úložiště dat (CÚD) či automaticky pomocí nastavení b2b rozhraní. Tato možnost je podrobněji popsána v části III. – Technické specifikaci. Přístup do CÚD opět zřizuje žadatel daného subjektu.

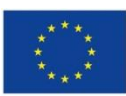

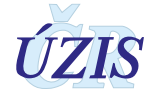

Pro ruční upload XML souborů nepotřebuje uživatel přístup do cílového registru, v tomto případě do Národního registru asistované reprodukce, ale primárně potřebuje přístup do Centrálního úložiště dat, CÚD.

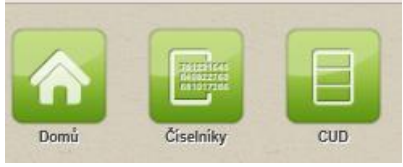

*Obrázek 9 – Centrální úložiště dat*

Kliknutím na danou ikonku se dostaneme do CÚD.

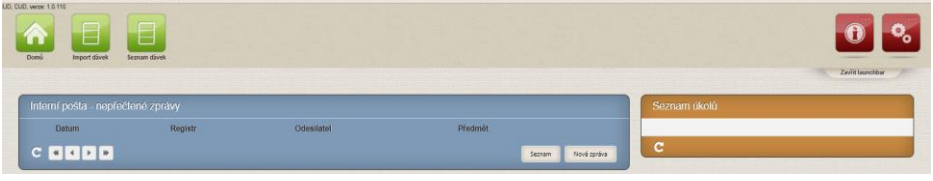

*Obrázek 10 – Centrální úložiště dat*

V rámci daného registru je možné danou dávku importovat nebo prohlížet odeslané dávky. Import dávky:

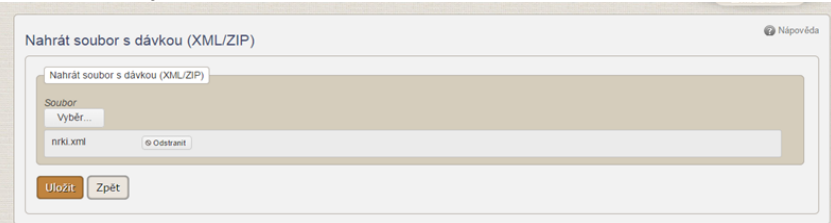

*Obrázek 11 – Import dávky*

#### Prohlížení dávky:

|                                                        |            | Seznam dávek - Filtry           |                    |                                                          |                  |        |                                                          |              |        |    |
|--------------------------------------------------------|------------|---------------------------------|--------------------|----------------------------------------------------------|------------------|--------|----------------------------------------------------------|--------------|--------|----|
| Dasta ID                                               |            |                                 |                    | Stay E                                                   | Wtvořil          |        |                                                          |              |        |    |
|                                                        |            |                                 |                    | Vyberte                                                  |                  |        |                                                          |              |        |    |
| ičo                                                    |            |                                 |                    | Pracoviště                                               | <b>Vytvořeno</b> |        |                                                          |              |        |    |
|                                                        |            |                                 |                    | Kód                                                      | Název            |        | los                                                      | <b>图⊙</b> Do |        | Ⅲ⊙ |
| Kraj                                                   |            |                                 |                    | Cilový registr                                           |                  |        |                                                          |              |        |    |
| Vyberte                                                |            |                                 |                    | <b>Vyberte</b>                                           |                  |        |                                                          |              |        |    |
| Vyhledat<br>ID                                         | Typ vstupu | Zrušit filtr<br>Export<br>Stav  | Wtvořil            | Nahráno                                                  | IČO              |        | Pracoviště - Název                                       |              |        |    |
| 11504                                                  | <b>WEB</b> | Odestáno k<br>obsahové validaci | Lukáš<br>Zdechovan | 30.01.2015 10:40:14                                      | 23833            |        | ÚZIS - Ústav zdravotnických informací a<br>statistiky CR |              | Detail |    |
| S obsahovými<br>WEB<br>11503<br>Karel Zvára<br>chybami |            | 30.01.2015 10:31:30             | 23833              | ÚZIS - Ústav zdravotnických informací a<br>statistiky CR |                  | Detail |                                                          |              |        |    |

*Obrázek 12 – Prohlížení dávky*

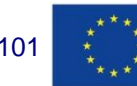

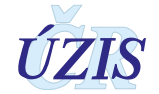

#### Detail dávky:

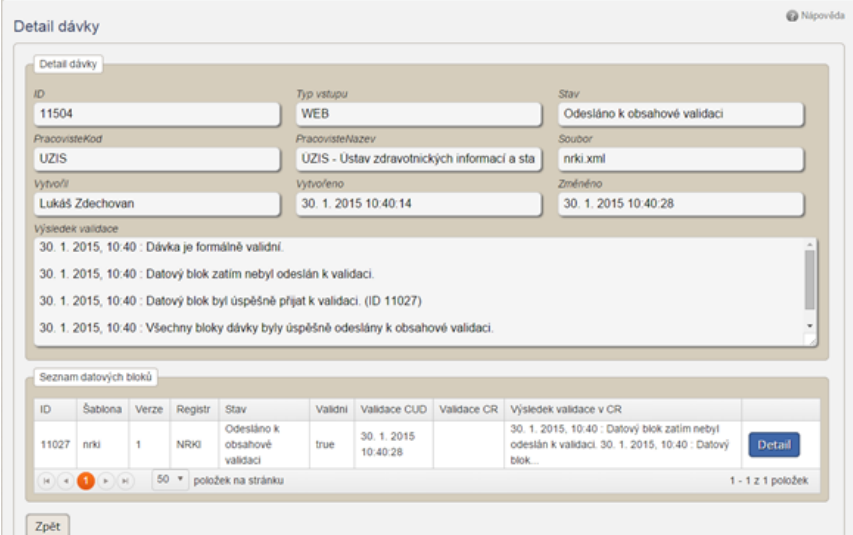

*Obrázek 13 – Detail dávky*

#### Detail datového bloku

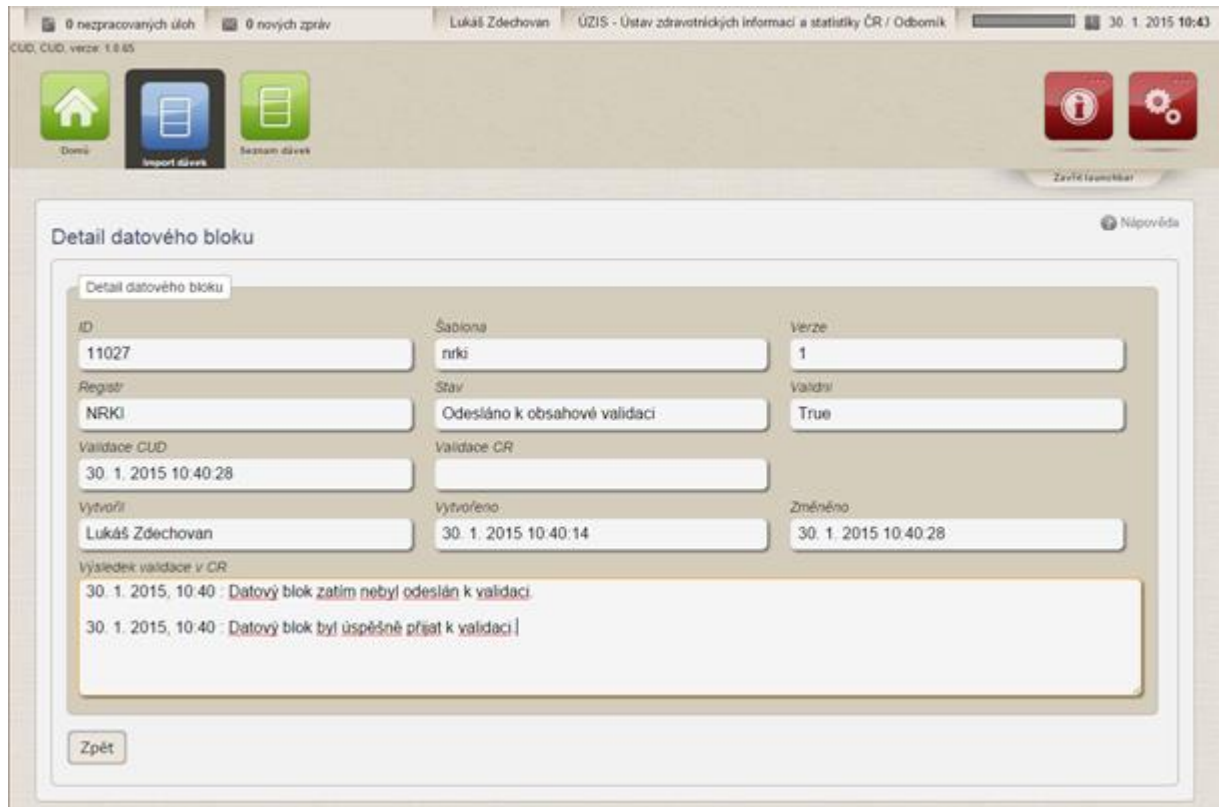

*Obrázek 14 – Detail datového bloku*

Informace o importu dávky přijdou uživateli na e-mailovou adresu.

Validace dávky probíhá na dvou úrovních. V první fázi se kontroluje tzv. formální správnost XLM, tedy zda daný soubor formálně odpovídá předepsané struktuře. Tuto kontrolu provádí samotný CÚD. Druhou fází je kontrola obsahové správnosti dat. K této validaci jsou data odeslána

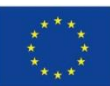

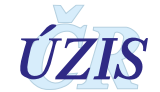

po úspěšné formální kontrole do cílového registru, v tomto případě do Národního registru rodiček. O výsledku obou kontrol je uživatel informován prostřednictvím emailu. Dávka se v průběhu zpracování nachází v několika stavech.

- Přijetí na validaci mezistav
- Dávka není formálně validní popis chyby
- Datový blok byl přijat k validaci bez chyb
- Datový blok dávky obsahuje obsahové chyby seznam chyb
- Datový blok dávky byl přijat s výhradami seznam chyb.

#### <span id="page-46-0"></span>**2.3.2. Vyplňování online webového formuláře**

Data je do registru možné hlásit také pomocí online webového formuláře, který je dostupný u všech zdravotnických registrů, tedy i u NRAR. Pro možnost přímého zápisu je třeba, aby měl uživatel přiřazenu jednu z přístupových rolí pro NRAR.

Zápis nového záznamu je uživateli umožněn prostřednictvím ikony "Nový záznam".

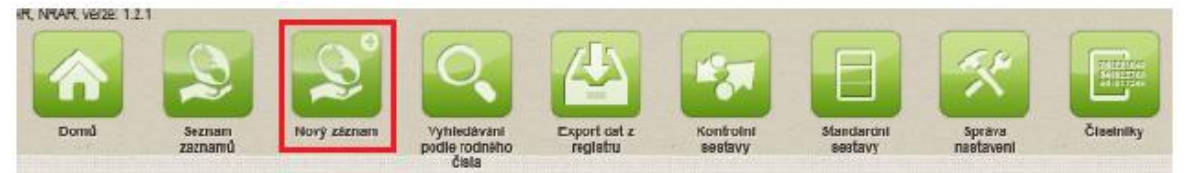

*Obrázek 15 – Nový záznam*

Po vyplnění předepsaných polí stiskneme "Uložit" v dolní části a záznam úspěšně ukládáme do databáze registru.

| Pomocné údaje NRAR                  |                                     |                                   |                                   |
|-------------------------------------|-------------------------------------|-----------------------------------|-----------------------------------|
| Autor prvního vložení cyklu do NRAR | Datum prvního vložení cyklu do NRAR | Autor poslední změny cyklu v NRAR | Datum poslední změny cyklu v NRAR |
|                                     |                                     |                                   |                                   |
| Evidenční číslo cyklu NRAR          |                                     |                                   |                                   |
|                                     |                                     |                                   |                                   |
| Zpět<br>Uložit                      |                                     |                                   |                                   |

<span id="page-46-1"></span>*Obrázek 16 – Uložení webového formuláře*

### **2.4. Zpráva o vyhodnocení záznamu**

#### <span id="page-46-2"></span>**2.4.1. Dávkové vkládání**

Při dávkovém vkládání dat probíhá kontrola zaslaných údajů na dvou úrovních. Po vložení dat probíhá nejprve formální validace.

Při formální validaci se kontroluje, zda dávka odpovídá předepsanému XML schématu. O výsledku této validace je uživatel uvědoměn prostřednictvím emailu na adresu, která byla uvedena při registraci daného uživatele. Zprávu o výsledku této validace lze také nalézt v detailu dané dávky v CÚD.

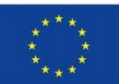

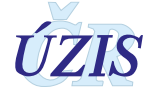

#### Zpráva o výsledku formální validace:

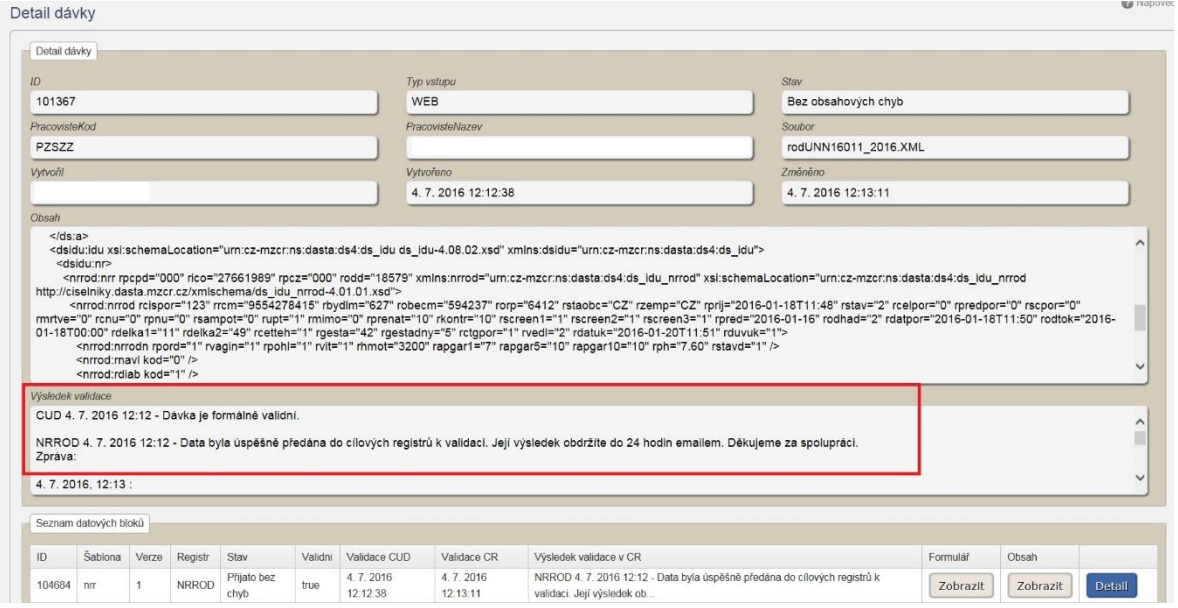

*Obrázek 17 – Zpráva o výsledku formální validace*

Obsahová validace probíhá v cílovém registru, v tomto případě v Národním registru rodiček. Zpráva o výsledku obsahové validace je zaslána uživateli na kontaktní emailovou adresu a také zpět do CÚD.

#### Zpráva o výsledku obsahové validace:

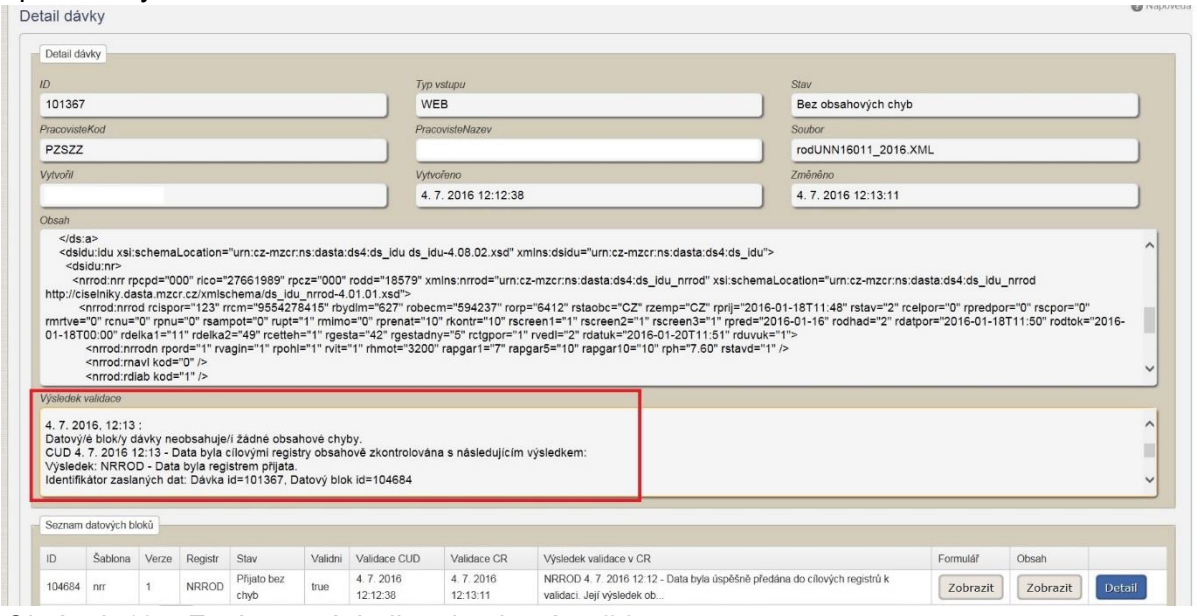

*Obrázek 18 – Zpráva o výsledku obsahové validace*

Obsahová validace může skončit s následujícími výsledky:

- 1. Datový/é blok/y dávky neobsahuje/í žádné obsahové chyby. Data byla registrem přijata.
- *Vyhodnocení znamená, že dávka neobsahuje žádný chybný záznam a všechna zaslaná data proto byla do registru bez problémů přijata.*

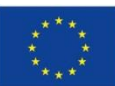

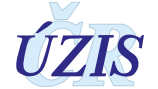

- 2. Datový/é blok/y dávky obsahuje/í obsahové chyby. Data nebyla registrem přijata z důvodu zjištěných chyb.
- *Vyhodnocení znamená, že dávka obsahuje nejméně jeden chybný záznam a žádná zaslaná data proto nebyla do registru přijata. Toto hlášení se při zaslání záznamu s chybou zobrazuje tehdy, je-li systém příjmu dávek nastaven na odmítání celé dávky, vyskytuje-li se v ní chybný záznam.*
	- 3. Datový/é blok/y dávky obsahuje/í obsahové chyby. Data byla registrem přijata s výhradami.
- *Vyhodnocení znamená, že dávka obsahuje nejméně jeden chybný záznam, nicméně všechna zaslaná data bez chyby byla do registru přijata. Toto hlášení se při zaslání záznamu s chybou zobrazuje tehdy, je-li systém příjmu dávek nastaven na částečný příjem validních údajů. Při takovémto nastavení není přijatý pouze chybný záznam z dávky.*

Je-li zaslán záznam s chybou, uživatel je o tom informován prostřednictvím emailu (a to u nastavení příjmu celých validních dávek i při nastavení částečného příjmu dat). Z důvodu ochrany osobních údajů nejsou vypisovány identifikační údaje daného záznamu v textu emailu. Pro zjištění konkrétního chybného záznamu je třeba přihlásit se do CÚD, kde jsou informace podrobně popsány v "Detailu dávky". Všechny chybové hlášky naleznete v příloze "Seznam a popis všech vstupních kontrol NRAR" v části I. těchto pokynů.

vysiedek: NRNAR - Data byla registrem přijata s výhradami.<br>Tysiedek: NRNAR - Data byla registrem přijata s výhradami.<br>Tobsahové chyby: ossanove cnysy.<br>Kód: 053, Lokalizace: nm, Popis: Rodné číslo matky: 9999999999, Rodné číslo novorozence: 9999999999, Měsíc narození: 01, Pořadí: X, Zpráva číslo: 1, Kód chyby: 053, Popis chyby:<br>PrekladiCOPCZZarizeniKod -

<span id="page-48-0"></span>*Obrázek 19 – Příklad hlášené chyby*

#### **2.4.2. Vyplňování online webového formuláře**

Při vyplňování online webového formuláře probíhá obsahová validace bezprostředně po stisknutí tlačítka "Uložit".

Všechny případné chyby se vypíší v horní části obrazovky.

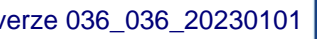

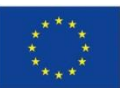

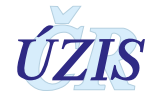

|   | diala                                                                  |
|---|------------------------------------------------------------------------|
|   | Císlo záznamu v pracovišti AR Hodnota musí být vyplnéna.               |
|   | Kontrolní koncovka Hodnota musí být vyplněna.                          |
| × | Stát - občanství Hodnota musí být vyplněna.                            |
|   | Stát současného pobytu Hodnota musí být vyplněna.                      |
| × | Rodné číslo Hodnota musí být vyplněna.                                 |
|   | Věk Hodnota musí být vyplněna.                                         |
| ٠ | Cyklus hradí Hodnota musí být vyplněna.                                |
|   | Cíl cyklu Hodnota musí být vyplněna.                                   |
|   | Datum zahájení léčby nebo vyšetření v cyklu Hodnota musí být vyplněna. |

*Obrázek 20 - Příklad hlášených chyb při uložení webového formuláře*

Všechny chyby jsou přímým odkazem na konkrétní pole. Po kliknutí na konkrétní text chyby bude uživatel přesměrován přímo do daného pole. Všechny chybové hlášky naleznete v příloze "Seznam a popis všech vstupních kontrol NRAR" v části I. těchto pokynů.

## <span id="page-49-0"></span>**2.5. Další funkcionality registru NRAR**

Kromě zadávání nového záznamu prostřednictvím online webového formuláře registr umožňuje prohlížení již nahlášených záznamů z minulých období a generování základních statistických výstupů.

#### <span id="page-49-1"></span>**2.5.1. Seznam záznamů**

Seznam záznamů slouží k vyhledávání a zobrazování již nahlášených údajů daného zdravotnického zařízení. Je přístupný uživatelům s přístupovou rolí "Zapisovatel PZS", který je takto schopen vyhledat a prohlížet pouze záznamy daného zdravotnického zařízení a konkrétního pracoviště, za které je do registru přihlášen.

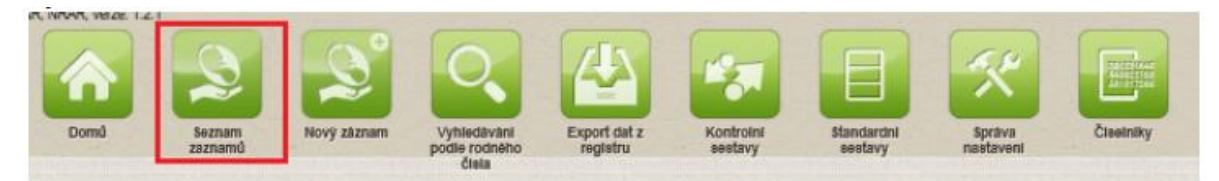

*Obrázek 21 – Seznam záznamů*

Po rozkliknutí se zobrazí obrazovka pro vyhledávání záznamů.

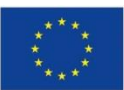

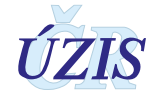

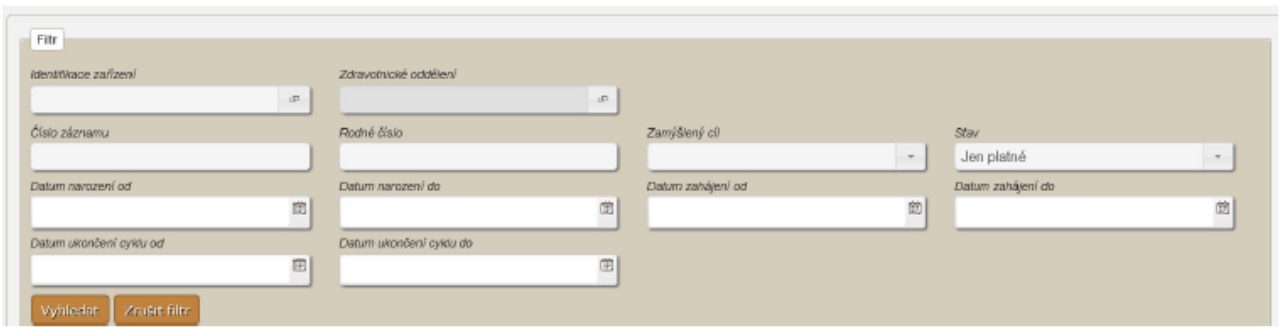

*Obrázek 22 – Vyhledávání záznamů*

Nastavením se na příslušný záznam a kliknutím na tlačítko "Detail", se zobrazí obrazovka pro detail záznamu.

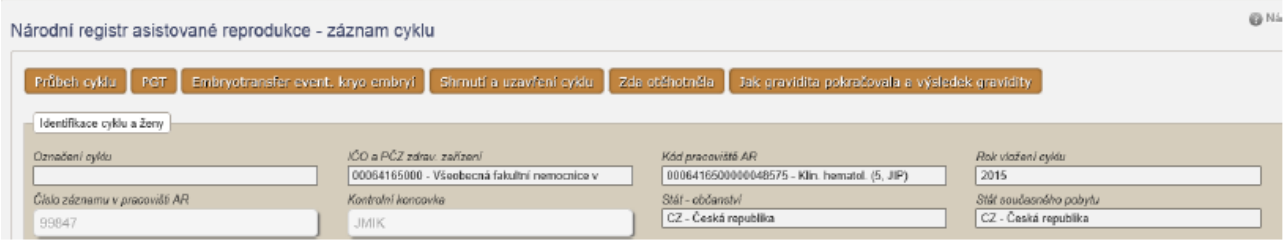

*Obrázek 23 – Detail záznamu*

Záznam je pro uživatele editovatelný, pokud není uvedeno datum "Ukončení cyklu v pracovišti AR". V případě nutnosti úpravy již needitovatelné se prosím obraťte na admin.rar@ksrzis.cz. Definováním konkrétního "Číslo záznamu" a následně kliknutím na tlačítko "Vyhledat" se zobrazí konkrétní záznam, který chceme prohlížet.

#### <span id="page-50-0"></span>**2.5.2. Standardní sestavy**

Standardní záznamy slouží k zobrazování agregovaných dat za dané zdravotnické zařízení a za celou ČR. Je přístupný uživatelům s přístupovou rolí "Uživatel analytik PZS", který je takto schopen vygenerovat a stáhnout základní statistické přehledy o daném zdravotnickém zařízení a za celou Českou republiku.

Pro prohlížení standardních sestav je třeba vybrat si v menu ikonku "Standardní sestavy".

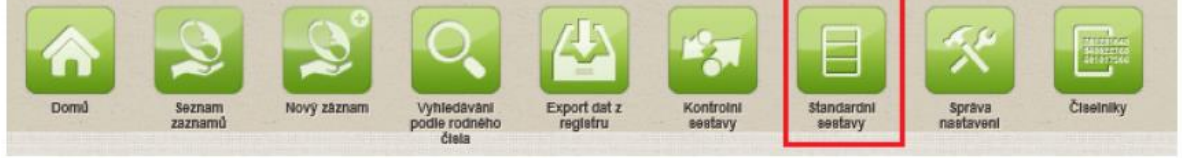

*Obrázek 24 – Standardní sestavy*

Kliknutím na danou ikonku se zobrazí předdefinované sestavy:

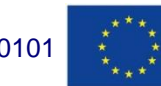

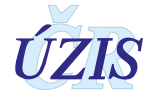

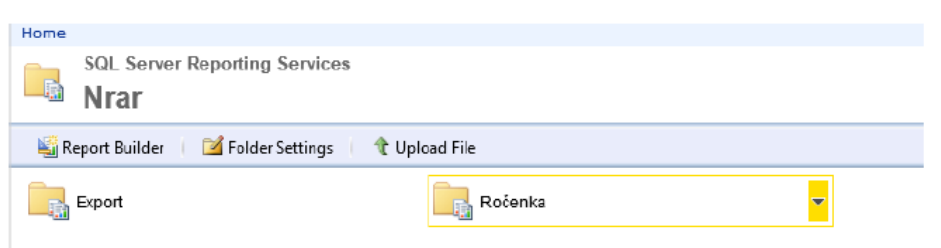

*Obrázek 25 – Zobrazení předdefinovaných sestav*

Kliknutím na tlačítko "Details View" se sestavy uspořádají následovně - v seznamu pod sebou.<br>De Ročenka

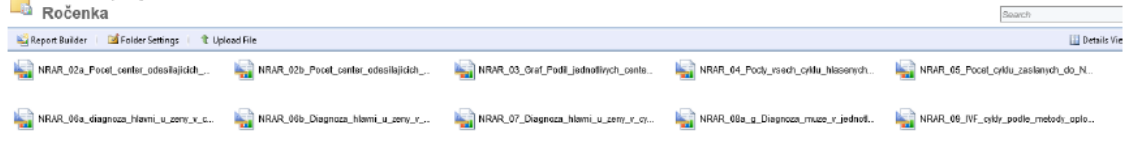

*Obrázek 26 – Details View*

Opětovným kliknutím na tlačítko "Tile View" lze sestavy uspořádat vedle sebe.

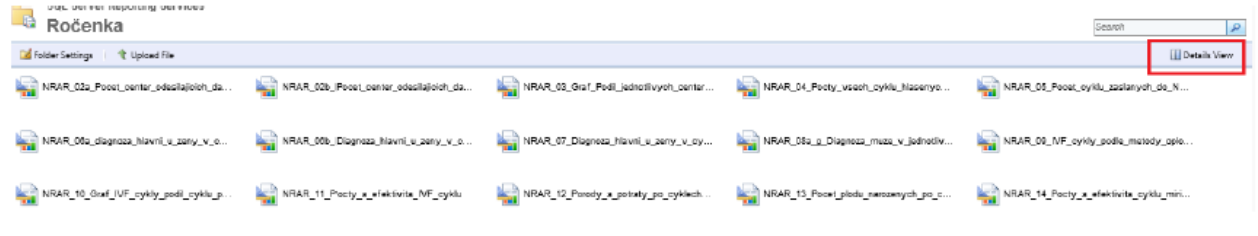

*Obrázek 27 – Tile View*

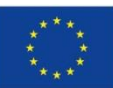

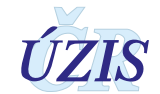

Výběrem konkrétní sestavy je možné danou sestavu prohlížet. Danou sestavu lze vyexportovat a uložit si v různých formátech.

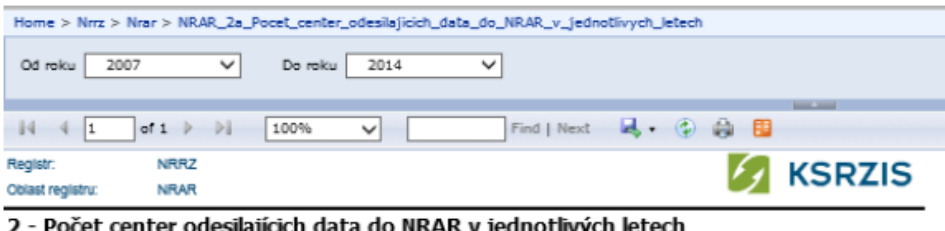

Vygeneroval: ASSECOSKieva.komadova Datum analyzy: 16.10.2014 12:37:55

Data platná k: 15.10.2014

#### 2a - Všechny cykly

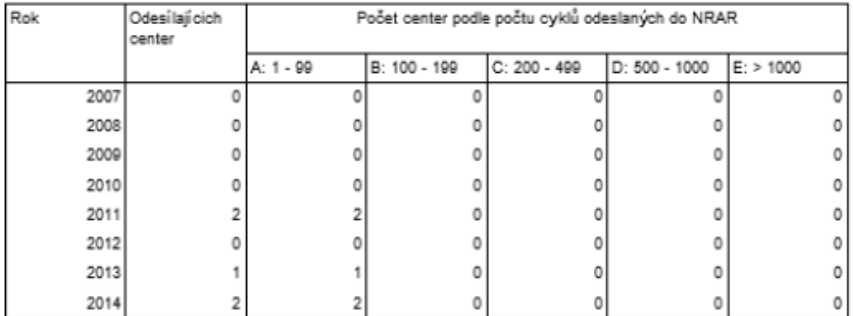

Hranice velikosti jsou určeny podle velikosti EIM.

#### *Obrázek 28 – Zobrazení konkrétní sestavy*

Každá sestava má možnost definovat parametry výběru. V tomto případě se jedná o nastavení parametru "Rok", za který chceme filtrovat jednotlivé údaje.

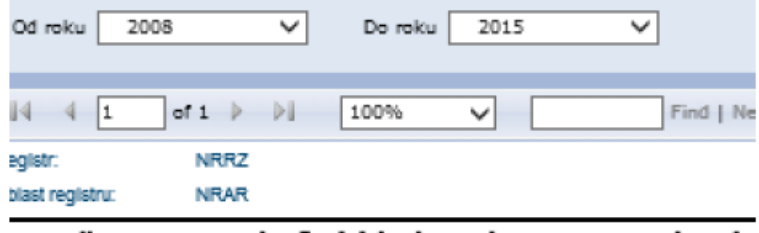

#### : - Počet center odesílajících data do NRAR v jednotliv

generoval: EREGWomadoe

Datum analyzy: 17.6.2015 12:35:2

*Obrázek 29 – Nastavení parametrů*

Z důvodu synchronizace dat, která probíhá v nočních hodinách, se vždy zobrazí data s jednodenním spožděním.

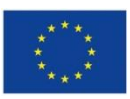

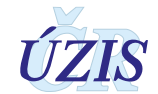

## <span id="page-53-0"></span>**2.6. Přílohy**

#### <span id="page-53-1"></span>**2.6.1. Seznam číselníků**

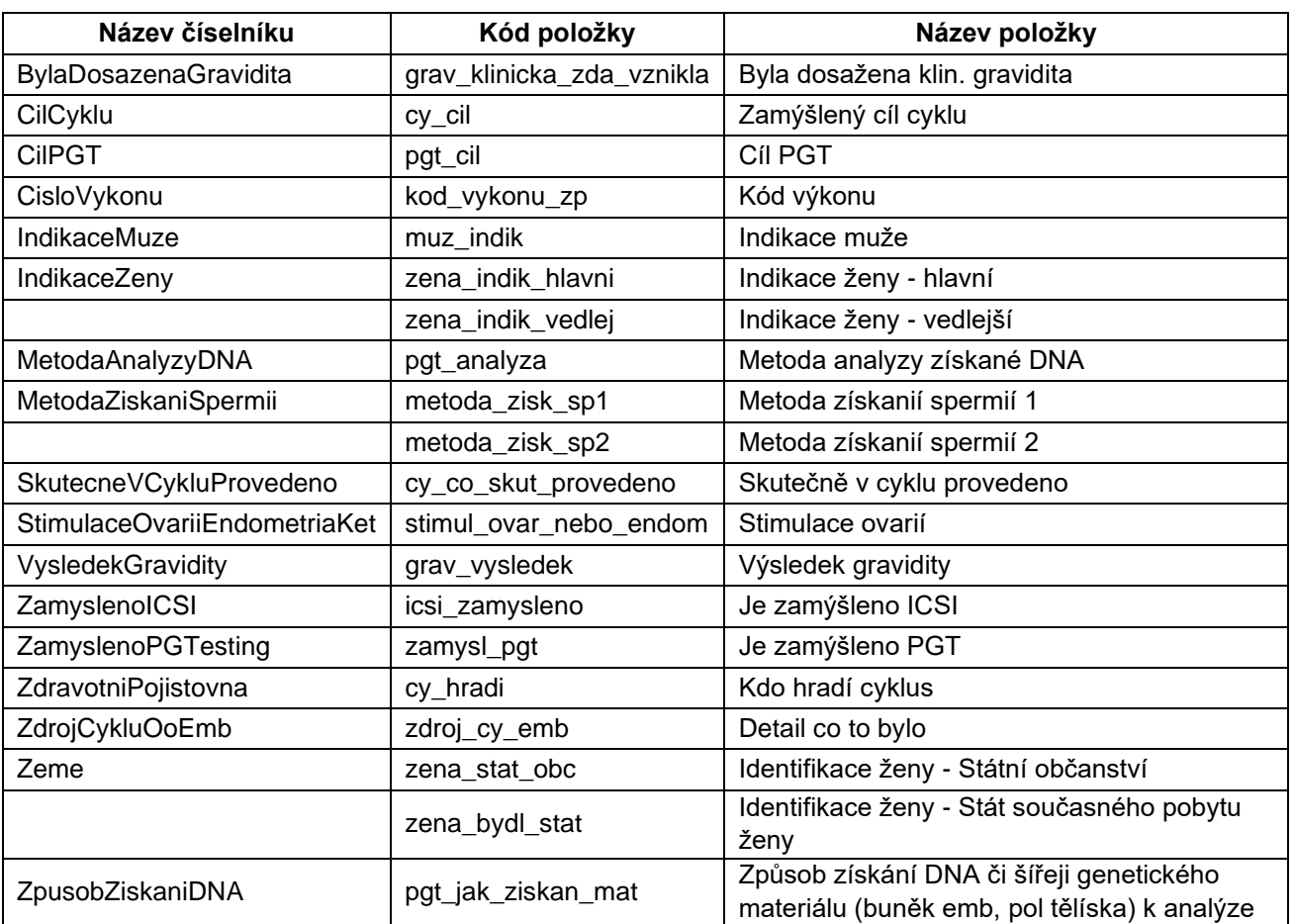

Plné a aktuální znění číselníků naleznete na internetových stránkách Datového standardu, [http://www.dastacr.cz/dasta/hypertext/UZANR.htm,](http://www.dastacr.cz/dasta/hypertext/UZANR.htm) nebo na stránkách ÚZIS ČR, [http://www.uzis.cz/datova-rozhrani,](http://www.uzis.cz/datova-rozhrani) jako součást balíčků "Datové rozhraní".

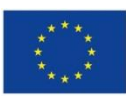

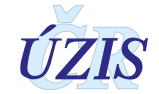

## <span id="page-54-0"></span>**3. TECHNICKÁ SPECIFIKACE**

V této kapitole jsou uvedeny základní údaje o datovém rozhraní registru, použitých číselnících a kontrolách předávaných dat.

## <span id="page-54-1"></span>**3.1. Datový standard pro předávání informací**

Pro předávání dat do registru slouží datový standard MZ ČR DASTA verze 4 (zkráceně DS4). Jedná se o otevřený standard pro komunikaci mezi informačními systémy zdravotnických zařízení, který je pravidelně aktualizovaný. Tento standard pokrývá oblasti klinické, laboratorní, statistické i administrativní a jehož samozřejmou součástí jsou číselníky (například Národní číselník laboratorních položek, číselník klinických událostí, aktuální číselníky ÚZIS, atd.), dokumenty a nástroje.

Veškeré údaje, týkající se datového standardu předávaných údajů a způsobu komunikace s registrem, jsou dostupné na webových stránkách Registru asistované reprodukce: <http://www.uzis.cz/registry-nzis/nrar> pod názvem: **Datové rozhraní NRAR**. Vždy v aktuální verzi.

## <span id="page-54-2"></span>**3.2. Podrobný seznam položek s číselníky**

V tabulce níže uvádíme pouze přehled jednotlivých položek. Podrobný popis položek je dostupný v definici formátu DASTA - [Bloky ÚZIS ČR.](http://www.dastacr.cz/dasta/hypertext/MZAOM.htm) Kromě úvodních společných bloků, jsou zde uvedeny 4 bloky pro jednotlivé registry reprodukčního zdraví. Všechny bloky jsou pouze pro verzi DS4.

**Potraty**:

*nrar:nra*

#### *nrar:nrar*

Popis jednotlivých sloupců tabulky

Kód:

Identifikátor pro potřeby XML (malými písmeny a bez diakritiky).

Odkazy na jiné elementy (v DS označované jako "bloky") jsou v textové formě tučně s dvojitým podtržením a v hypertextové formě jsou jako skutečné aktivní odkazy na příslušný element (blok).

T:

Typ pro XML:

 $\bullet$  a = atribut

Údaj (datový obsah) je obsahem atributu elementu představující popisovaný datový blok. Možný výskyt atributů je "1" (#REQUIRED) nebo "?" (#IMPLIED). příklad: <a typ="0" >...</a>

• e = element - vnořený element (vnořený blok) Údaj (datový obsah) je obsahem jednoduchého elementu nebo jde o vnořenou strukturu dalších elementů (tzv. vnořený blok - jeho kód je zvýrazněn, v textu je uveden tučně s dvojitým

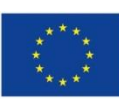

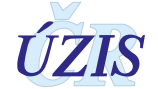

podtržením a v hypertextu je jako aktivní odkaz na uvedený blok). Možný výskyt pro typ e "?", "\*", "1", "+" (viz výskyt V)

příklad: <a ><jmeno>Karel</jmeno>...</a>

 $\bullet$  d = data, v DTD symbol "#PCDATA"

Údaj (datový obsah) je přímo obsahem elementu představující popisovaný datový blok. Tento blok pak nemůže obsahovat vnořené struktury, může obsahovat atributy. Možný výskyt pro typ e je "1" - musí obsahovat alespoň jeden znak, maximálně počet znaků uvedený ve sloupci D (délka).

příklad: <autor>MUDr. Josef Mokrý</autor>

D:

Délka položky (pro potřebu databází příslušných IS).

Je-li uvedeno číslo, znamená to pevnou délku položky.

Je-li před číslem uveden znak "-", znamená to, že délka položky nesmí být větší než toto číslo. Není-li uvedeno číslo, pak se jedná o element nebo o atribut s délkou libovolnou vhodnou.

• V:

Výskyt (pro XML):

- ? = nepovinný, může se vyskytovat maximálně  $1x$ ;  $(= 0, 1)$
- \* = nepovinný, může se vyskytovat opakovaně; (= 0 až N)
- 1 = povinný, vyskytuje se jen 1x v XML je default;  $(= 1)$
- $\bullet$  + = povinný, vyskytuje se alespoň 1x; (= 1 až N)
- / pokud je potřeba v tabulce popsat, že se může vyskytovat pouze jeden z uvedených elementů, je toto realizováno symbolicky prostřednictvím lomítka (" / ") a připojeným popisem - podrobněji a správně bude v zápisu DTD nebo v XML schéma

#### **Plný název:**

Volným textem ve formě plného názvu položky a případně i její stručné charakteristiky. Případný odkaz na podrobnější popis nebo další informace je uváděn v poznámce nebo ve sloupci "viz".

#### **Hodnota:**

Jsou možné varianty:

- není vyplněno (například u odkazů na vnořené bloky)
- přímo výčet zapsaný do tohoto sloupce (bez popisu) jednotlivé prvky množiny jsou oddělovány čárkou, podrobnější popis je uveden v příslušné poznámce (na ni je odkaz ve sloupci "viz")
- odvolání na tabulku hodnot uvedenou pod tabulkou touto (váže se jen k tomuto bloku a je používáno výjimečně)
- odvolání na číselník číselníky mohou být:
	- o interní číselníky k DS 2.00 a výše (viz program ČLP nebo systém SLP) zápis:  $[XXXX]$  = označení číselníku
	- o externí číselníky (nejsou v programu ČLP ani v systému SLP) zápis: [NZIS:yyy] = zdroj a označení číselníku
	- o zápis typu "format XZ" pro element **dat\_xx** (formáty se vyjadřují pomocí kódů D, DT, DTS, R, MR - viz **dat\_** )

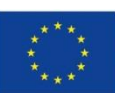

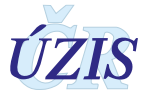

Pokud se za odkazem na interní číselník vyskytují znaky # nebo #! nebo #!+, jedná se o pokyn ke kontrole hodnoty proti uvedenému číselníku:

- $\#$  = lze testovat dle interního číselníku, ale lze také použít výčet uvedený v poznámce (v tabulce nebo pod tabulkou) a zabudovaný také do XML (údaje v poznámce i v interním číselníku jsou a budou totožné)
- #! = testovat pouze dle interního číselníku! (pokud je v poznámce připojen výčet, je pouze informačního charakteru)
- #!+ = testovat pouze dle interního číselníku s příslušným dalším pokynem zapsaným do poznámky (a realizovaným v DTD)
	- o (pokud je v poznámce připojen výčet, je pouze informačního charakteru)
- $X =$ [externí číselník](https://www.dastacr.cz/dasta/hypertext/DSAHO.htm)

#### *Poznámka:*

*Varianta # dovoluje kontrolu jak prostřednictvím číselníku "typu DS", tak i rovnou z definice DTD či XML schéma. Interní číselník se zdá být pro DS zbytečný - je ale vytvořen nejen s ohledem na DS (alternativní využití), ale zejména také pro jiné související agendy a spolupracující informační systémy. Tímto symbolem jsou označovány většinou také číselníky ÚZIS ČR, které mohou být k dispozici v IS pro i jiné agendy a v různých modifikovaných tvarech.*

#### **Podmínky, pokyny, poznámky:**

Další údaje volným textem nebo hypertextovými odkazy. Fyzicky jsou odkazy nejčastěji zařazené pod tabulkou.

Je uváděno, zda se jedná o podmínku, pokyn, výklad nebo poznámku.

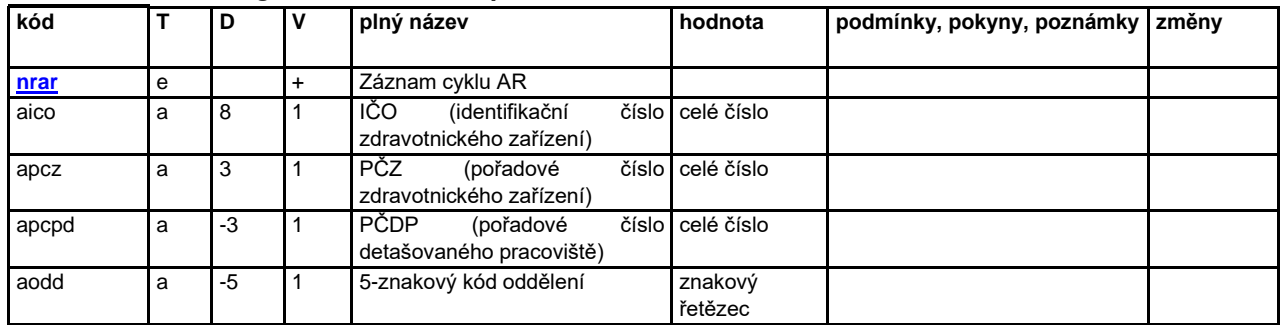

#### *nrar:nra - národní registr asistované reprodukce*

#### *nrar:nrar - záznam cyklu AR*

![](_page_56_Picture_435.jpeg)

![](_page_56_Picture_17.jpeg)

![](_page_56_Picture_19.jpeg)

![](_page_57_Picture_614.jpeg)

![](_page_57_Picture_3.jpeg)

![](_page_57_Picture_5.jpeg)

![](_page_58_Picture_609.jpeg)

![](_page_58_Picture_3.jpeg)

![](_page_58_Picture_5.jpeg)

![](_page_59_Picture_321.jpeg)

#### *nrar:zdroj\_cyklu - zdroj cyklu*

![](_page_59_Picture_322.jpeg)

#### <span id="page-59-0"></span>**3.2.1. Seznam povinných a podmíněně povinných položek**

<span id="page-59-1"></span>Seznam je uvedený v I. ČÁSTI POKYNŮ – Obsah hlášení, na straně č.21.

### **3.3. Jednotná technologická platforma**

Za jednotnou technologickou platformu (JTP) se považuje jednotné technologické prostředí všech registrů resortu zdravotnictví, provozované ÚZIS ČR. Tato integrace má umožnit zavedení jednotného chování registrů včetně jejich zabezpečení a zjednodušit jejich technickou správu a provoz. Registry NZIS jsou součástí tohoto prostředí a jsou v tomto prostředí provozovány.

Přímé připojení nemocničních informačních systémů (NIS) do prostředí registrů resortu zdravotnictví bude primárně realizováno pomocí webových služeb. Popis rozhraní služby včetně

![](_page_59_Picture_10.jpeg)

![](_page_59_Picture_12.jpeg)

WSDL souborů a jednotlivých URL adres budou uvedeny v integrační příručce pro daný registr nebo pro celkové prostředí.

![](_page_60_Picture_171.jpeg)

## <span id="page-60-0"></span>**3.4. Odkazy na další zdroje informací – DASTA, web ÚZIS ČR**

Ústav zdravotnických informací a statistiky ČR:<http://www.uzis.cz/>

Národního [registr reprodukčního zdraví](http://www.uzis.cz/registry/narodni-zdravotni-registry/nr-reprodukcniho-zdravi) (NRRZ) NRNAR:<http://www.uzis.cz/registry-nzis/nrnar> NRROD:<http://www.uzis.cz/registry-nzis/nrrod> NRPOT:<http://www.uzis.cz/registry-nzis/nrpot> NRPOT:<http://www.uzis.cz/registry-nzis/nrpot> NRVV:<http://www.uzis.cz/registry-nzis/nrvv>

Vstup do registrů resortu zdravotnictví:<http://www.uzis.cz/registry-nzis-vstup> obsahuje informace o registraci do registrů, způsob přihlášení a kontakt na technickou a metodickou podporu.

**DASTA** – popis datového standardu pro předávání dat mezi informačními systémy zdravotnických zařízení: [http://www.dastacr.cz/.](http://www.dastacr.cz/)

Speciální bloky pro UZISa národní zdravotní registry: [Bloky ÚZIS ČR.](http://www.dastacr.cz/dasta/hypertext/MZAOM.htm)

Seznam národních zdravotních registrů - informace o vyplnění a popis v DS: Národní zdravotní [registry](http://www.dastacr.cz/dasta/hypertext/UZANH.htm)

[Číselníky NZIS -](http://www.dastacr.cz/dasta/hypertext/UZIScis_seznam.htm) seznam

[Kompletní popis všech bloků NZIS včetně vzájemných vazeb](http://www.dastacr.cz/dasta/hypertext/UZANN.htm)

![](_page_60_Picture_12.jpeg)

![](_page_60_Picture_13.jpeg)

![](_page_60_Picture_15.jpeg)

## <span id="page-61-0"></span>**4. ZABEZPEČENÍ DAT A OCHRANA OSOBNÍCH ÚDAJŮ**

### <span id="page-61-1"></span>**4.1. IT zabezpečení přenosu a archivace dat**

#### <span id="page-61-2"></span>**4.1.1. Zabezpečení přístupu aplikace**

Registry NRRZ jsou přístupné jako zabezpečené webové aplikace přes veřejný internet. Přístup všech uživatelů je zabezpečen jménem, heslem a následně jednorázovým přihlašovacím kódem, připojení je chráněno zabezpečeným https kanálem.

Diferenciace přístupu uživatelů k funkcím aplikace a datům v registru je zajištěna pomocí uživatelských rolí. Pro správu uživatelů a přidělování rolí slouží tzv. centrální Jednotná správa uživatelů (JSU). Každý PZS, resp. jím pověřená osoba "Žadatel" spravuje a zodpovídá za účty všech zaměstnanců daného zařízení. "Žadatel" žádá o přístup pro jednotlivé uživatele do cílových registrů, stejně jako ruší přístupy uživatelům, kteří již nejsou v zaměstnaneckém poměru daného PZS nebo již není žádoucí, aby do registrů měli přístup. Všechny žádosti o přístup do všech registrů jsou následně schvalovány centrálně na ÚZIS ČR, kde se dohlíží na to, aby uživatelé měli pouze adekvátní přístupové role s příslušným oprávněním.

Registry obsahují osobní údaje, a proto je pro uživatele ze zpravodajských jednotek zabezpečen přístup pouze k datům vlastního pracoviště.

#### <span id="page-61-3"></span>**4.1.2. Zabezpečení a ukládání dat**

Data registru jsou ukládána podobně jako většina ostatních registrů NZIS v jednotném databázovém úložišti registrů resortu zdravotnictví. Jedná se o databáze provozované dle pravidel Zákona č. 181/2014 Sb. (zákon o kybernetické bezpečnosti). Datové úložiště je společné pro všechny registry resortu a je provozováno v rámci jednotné technologické platformy – JTP, která je z hlediska zákona o kybernetické bezpečnosti kritickým informačním systémem.

Jednotlivé zpravodajské jednotky, tedy poskytovatelé zdravotnické péče a krajské úřady hlásí zjišťované údaje do centrální databáze každého z registrů NZIS. Jednotlivé databáze jsou oddělené. Zde se ukládají veškerá data, která zpravodajské jednotky nahlásí, respektive zašlou. ÚZIS ČR je od 1. 2. 2017 věcným správcem i provozovatelem prostředí JTP a registrů NZIS. Databáze jsou fyzicky uloženy na zabezpečených serverech. K serverům jako takovým mají přístup pouze vyjmenovaní pracovníci, nikdo jiný. Veškerá data jsou pravidelně zálohována. Dominantním technologickým nástrojem je zde databáze MSSQL, která obsahuje veškerá primární data v NZIS.

Vybrané databáze v JTP jsou chráněné šifrováním. Pro šifrování těchto databází je využitý mechanismus transparentního šifrování dat (TDE – transparent data encryption), který je poskytován MS SQL databází. Pro šifrování dat v DB je použit algoritmus AES-256.

Databáze jsou opatřeny auditním logem, který zaznamenává změny v databázích NZIS, týkající se klíčových položek, zejména osobních údajů. Vždy je tak v případě potřeby možné dohledat, kdo kdy a jak s daným údajem pracoval. Jedná se o úroveň zabezpečení, která je pro

![](_page_61_Picture_13.jpeg)

![](_page_61_Picture_15.jpeg)

ochranu osobních údajů nezbytná. Pro vytváření auditních záznamů v aplikacích/registrech v JTP jsou použity nástroje poskytované JTP.

Žádné auditní záznamy neobsahují zaznamenané samotné údaje, zejména neobsahují osobní údaje. V případě potřeby uložení údajů je v záznamech s logy uložena jejich anonymizovaná hodnota.

Primární databáze NZIS jsou fyzicky dostupné pouze administrátorům provozovatele a zpracovatele NZIS. Pro plnění povinnosti statistického zpravodajství a publikování výstupů z NZIS byla vytvořena vrstva datových kostek, datamartu. Tyto kostky jsou 1x za den plněny nastavenými ETL procesy. V průběhu ETL transformace jsou odstraňovány veškeré osobní či adresné údaje. Vytvořené datové kostky jsou tak zcela anonymní a při přístupu k nim nehrozí žádné nebezpečí stran úniku citlivých údajů.

### <span id="page-62-0"></span>**4.2. Procesy vnitřního zpracování na ÚZIS ČR**

Naprostá většina úkonů, souvisejících se zpracováním dat Ústavem zdravotnických informací a statistiky, probíhá díky novému technologickému řešení převážně automaticky bez přímých zásahů fyzických osob.

K úplným neanonymizovaným údajům má přístup jen velmi omezený počet osob s přístupovou rolí "Administrátor", které se písemně zavázaly zachovávat mlčenlivost. Tato role slouží správci dat pro průběžné kontroly úplnnosti a validity zasílaných údajů a pro export dat.

Všichni ostatní pracovníci ÚZIS ČR, vč. analytiků, mají přístup pouze k plně anonymizovaným údajům, ze kterých nelze žádným způsobem zpětně identifikovat osobu, které se údaje týkají.

## <span id="page-62-1"></span>**4.3. Poskytování dat třetím subjektům**

Veškerá data z Národních zdravotních registrů, tedy i z NRRZ, jsou poskytována třetím subjektům pouze na základě řádně vyplněné žádosti o export dat či o analýzu, které jsou přístupné na webových stránkách ÚZIS ČR, viz. [http://www.uzis.cz/nas/poskytovani-informaci/podani](http://www.uzis.cz/nas/poskytovani-informaci/podani-zadosti-export-dat-registru-nzis)[zadosti-export-dat-registru-nzis.](http://www.uzis.cz/nas/poskytovani-informaci/podani-zadosti-export-dat-registru-nzis)

Poskytnutá data smějí být využita výhradně pro účel uvedený v žádosti. Osobní údaje s identifikací nejsou zásadně poskytovány.

Anonymizované individuální záznamy se poskytují především k využití pro vědecké či výzkumné práce a granty po individuálním posouzení a na základě smlouvy o předávání dat s přesně specifikovaným účelem, pro který budou data využita, ve formě neumožňující přímé určení zpravodajské jednotky či subjektu údajů, a to ani v agregované formě, kde by bylo vysoké nebezpečí identifikace (malý územní celek, příliš podrobná struktura agregovaných dat za subjekty údajů, málo zařízení v daném výběru apod.). Údaje týkající se jednotlivých poskytovatelů jsou poskytovány s výslovným souhlasem subjektu údajů. V ostatních případech lze poskytnout pouze data agregovaná.

![](_page_62_Picture_12.jpeg)

![](_page_62_Picture_14.jpeg)

## <span id="page-63-0"></span>**4.4. Rozvoj registru podle eGovermentu**

Základním identifikačním údajem osoby vedené v registru je číslo pojištěnce. Registr je od roku 2023 napojen na Registr obyvatel (ROB) a služby eGovernmentu. U každého vkládaného záznamu je prováděn pokus o ztotožnění oproti ROB. K tomu se využívá jméno, příjmení, státní občanství, datum narození, případně rodné číslo. Pokud je uváděno státní občanství České republiky, je ztotožnění povinné, u osob s jiným státním občanstvím se provede pouze pokus o ztotožnění a záznam je přijat bez ohledu na jeho výsledek. Po procesu ztotožnění jsou položky jméno a příjmení smazány (včetně cizinců) a do databáze je ukládáno pouze AIFO agendy NZIS (1086) a číslo pojištěnce. Číslo pojištěnce je ukládáno z důvodu návaznosti na historická data a data jiných registrů NZIS, kde proces ztotožňování a získání AIFO není zatím doplněn. Po spuštění Kmenového registru pacientů dle zákona o elektronizaci zdravotnictví 325/2021 Sb. bude číslo pojištěnce nahrazneo za rezortní číslo pacienta.

![](_page_63_Picture_4.jpeg)

![](_page_63_Picture_6.jpeg)

## <span id="page-64-0"></span>**5. SEZNAM ZKRATEK**

![](_page_64_Picture_244.jpeg)

![](_page_64_Picture_4.jpeg)

![](_page_64_Picture_6.jpeg)

## <span id="page-65-0"></span>**6. SOUPIS POUŽITÝCH ZDROJŮ**

#### *Legislativa*

- 1. Úplné znění zákona č. 372/2011 Sb. o zdravotních službách a podmínkách jejich poskytování (zákon o zdravotních službách). In: *Sbírka zákonů*. 6. 11. 2011. ISSN 1211-1244, Příloha 4. [Dostupné na Portálu veřejné správy ČR.](https://portal.gov.cz/app/zakony/zakon.jsp?page=0&nr=372~2F2011&rpp=15#seznam)
- 2. Úplné znění zákona č. 101/2000 Sb., o ochraně osobních údajů a o změně některých zákonů, ve znění pozdějších předpisů. In *Sbírka zákonů*. 4. 4. 2000. ISSN 1211-1244. [Dostupné na](https://portal.gov.cz/app/zakony/zakon.jsp?page=0&nr=101~2F2000&rpp=15#seznam)  [Portálu veřejné správy ČR.](https://portal.gov.cz/app/zakony/zakon.jsp?page=0&nr=101~2F2000&rpp=15#seznam) In Částka [149/2016,](https://www.zakonyprolidi.cz/cs/castka/2016-149) 3. 11. 2016.
- 3. *Vyhláška č. 373/2016 Sb. o předávání údajů do Národního zdravotnického informačního systému*. In Částka 149/2016, 16. 11. 2016.
- 4. *Mezinárodní klasifikace nemocí: mezinárodní statistická klasifikace nemocí a přidružených zdravotních problémů ve znění desáté decenální revize MKN-10*. Vyd. 3. Praha: Ústav zdravotnických informací a statistiky České republiky, 1992.

#### *Seznam elektronických zdrojů*

- 5. *Datový standard MZ ČR - verze 4 (Webové služby pro distribuci číselníků datového standardu, DTD a schémat)* [online]. Praha: MZ ČR, 2017 [cit. 2011-03-05]. Dostupné z: http://ciselniky.dasta.mzcr.cz/MKN-10 Česká verze.
- 6. *Mezinárodní statistická klasifikace nemocí a přidružených zdravotních problémů* [online]. Praha: UZIS CR, 2012 [cit. 2017-03-01]. Dostupné z:<http://www.uzis.cz/cz/mkn/index.html>
- 7. KOMADOVÁ, Eva, ed. *Uživatelská příručka – NRRZ: Projekt - Administrativní registry a CÚV, hygienické, zdravotnické a ostatní registry.* Verze 0.3., Asseco Central Europe, a.s., Praha, 2014, s. 154 - 191

![](_page_65_Picture_13.jpeg)